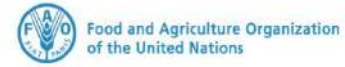

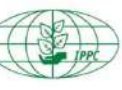

**International Plant<br>Protection Convention** 

 $\left(\begin{matrix} \bullet \\ \bullet \end{matrix}\right)$   $\left[\begin{matrix} \bullet \\ \bullet \end{matrix}\right]$   $\left[\begin{matrix} \bullet \\ \bullet \\ \bullet \end{matrix}\right]$   $\left[\begin{matrix} \bullet \\ \bullet \\ \bullet \end{matrix}\right]$ 

# **دليل المستخدم - مستخدم الشركات**

**النظام الوطني العام ) GeNS )لشهادات الصحة النباتية اإللكتروني ة )ePhyto )**

اإلصدار الثاني

**04 نوفمبر 2021**

# جدول المحتويات

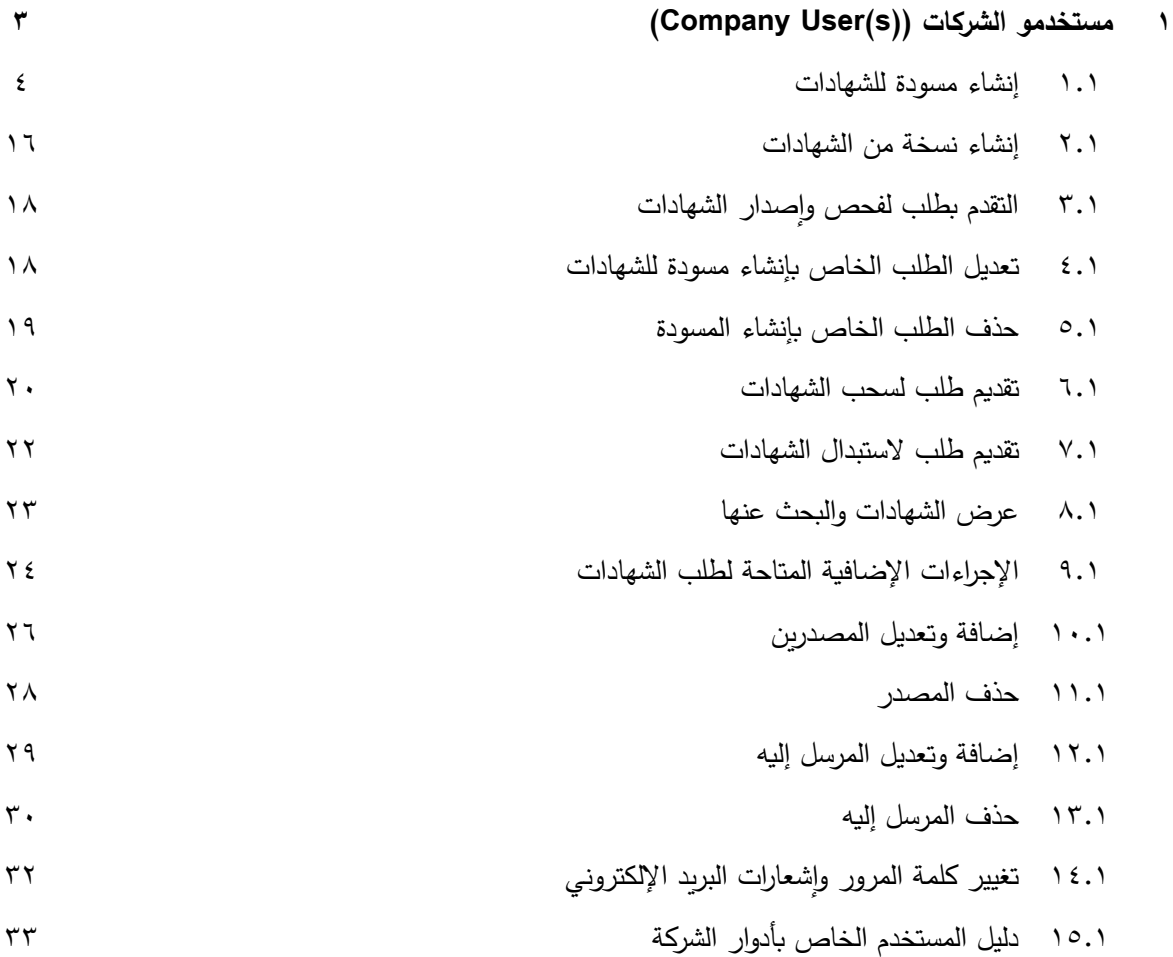

صفحة 2 من 33 04 نوفمبر 2021

**)Company User(s)( الشركات مستخدمو .1**

 يسمح فقط لمستخدمي الشركات )(s(User Company )بعرض الطلبات المتعلقة بالشهادات التي أنشأتها الشركة الخاصة بهم والعمل عليها. لكن لا يُسمح لهم بعرض أو الاطلاع على الشهادات التي تم أنشاؤها من قبل الشركات الأخرى.

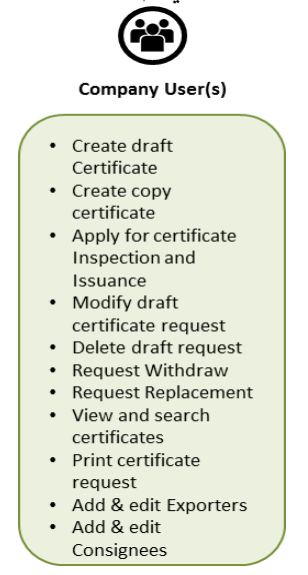

ولكي تحصل على أفضل أداء، قم بالدخول إلى النظام الوطني العام لشهادات الصحة النباتية الإلكترونية (GeNS) باستخدام الرابط )URL )المخصص لكل دولة من ال دول المشاركة في النظام الوطني العام لشهادات الصحة النباتية اإللكترونية )GeNS )و ذلك عن طريق استخدام أحد المتصفحات التالية: **جوجل كروم )Chrome Google )أو فايرفوكس )Firefox )أو سفاري )Safari)**.

• أدخل عنوان البريد اإللكتروني الخاص بك وكلمة المرور.

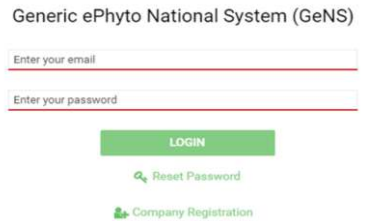

- إذا نسيت كلمة المرور الخاصة بك، انقر على )**Password Reset**).
- حدد البريد اإللكتروني الذي تريد أن تصل إليه رسالة التحقق، ثم تحقق من الصندوق الوارد الخاص بك وانقر فوق الرابط الموجود في البريد اإللكتروني.
- سوف يتم إرسال اسم مستخدم وكلمة مرور مؤقتة إلى حساب البريد اإللكتروني الخاص بك. ثم استخدم بيانات االعتماد الخاصة بك لتسجيل الدخول إلى الموقع.
	- تحقق من ملف الرسائل غير المرغوب فيها (Spam) إذا لم يصلك بريداً إلكترونياً آلياً من [noreply@ephytoexchange.org](mailto:noreply@ephytoexchange.org).

صفحة 3 من 33 04 نوفمبر 2021

#### **.1 1 إنشاء مسودة للشهادات**

يتم إصدار شهادات الصحة النباتية من قبل المسؤولين في المنظمة الوطنية لوقاية النباتات لتوثيق أن الشحنة أو البضاعة التي تم إرسالها من النباتات أو المنتجات النباتية أو غيرها من المواد الخاضعة للوائح تفي بمتطلبات استيراد الصحة النباتية. حيث تبتدأ عملية طلب إصدار شهادة الصحة النباتية (للتصدير أو إعادة التصدير) من قبل مستخدمي الشركات (Company User). ومع ذلك، يجب أن يتم استكمال إصدار شهادة الصحة النباتية من قبل موظف في المنظمة الوطنية لوقاية النباتات وأن يكون مؤهل تقنياً ً ومصرح له بذلك.<br>-

إلنشاء شهادة، اتبع الخطوات التالية:

)**Create**( انقر o

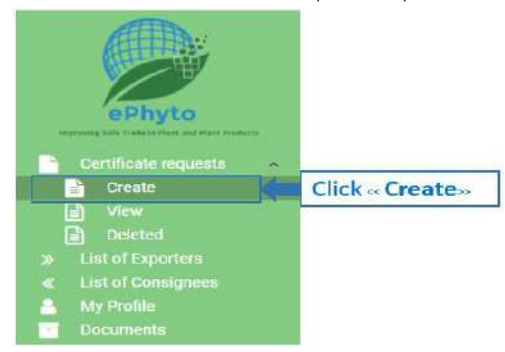

o في القسم )**General**)، أكمل جميع حقول المعلومات. حيث أن الحقول التي تحمل عالمة النجمة )\*( هي إلزامية.

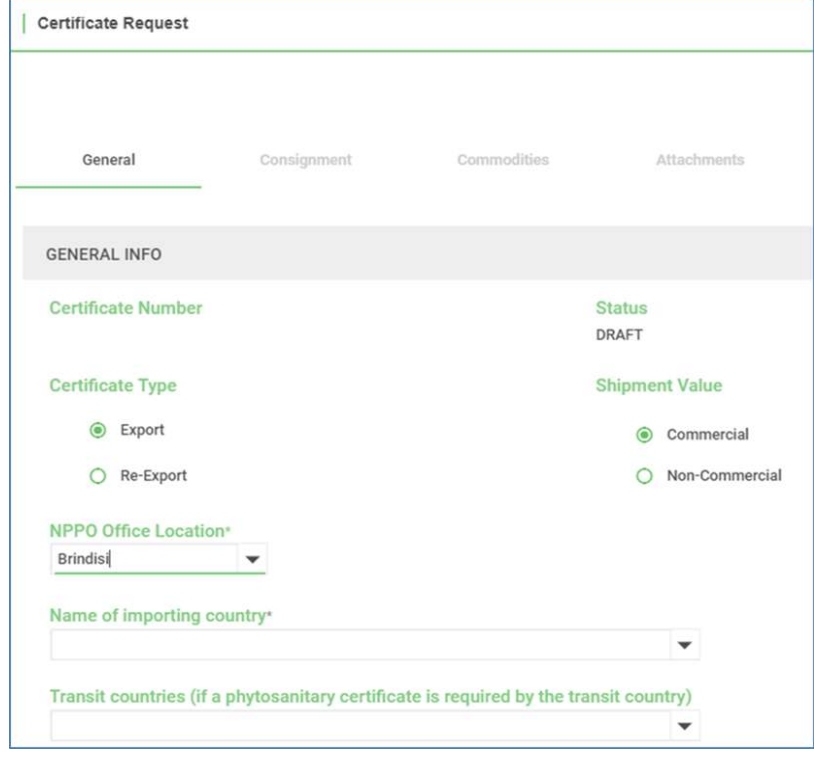

صفحة 4 من 33 04 نوفمبر 2021

o ضمن القسم )معلومات عامة( )**Info General**)، اختر )نوع الشهادة( )**Type Certificate** )عن طريق تحديد نوعها سواء كانت )تصدير( )**Export** )أو )إعادة تصدير( )**export-Re**). وعادة ما يتم إصدار شهادة الصحة النباتية للتصدير من قبل المنظمة الوطنية لوقاية النباتات )**NPPO** )في الدولة التي تمت فيها زراعة النباتات أو إنتاج المنتجات النباتية أو غيرها من المواد الخاضعة للوائح أو التعامل معها. و عادة ما يتم إصدار **شهادة الصحة النباتية إلعادة التصدير** من قبل المنظمة الوطنية لوقاية النباتات في دولة إعادة التصدير )وهي الدولة التي لم تتم فيها زراعة السلع أو التعامل معها ومعالجتها).

عندما لا تكون الشحنة معرضة لخطر الإصابة، وتكون تلك الشحنة متوافقة مع متطلبات استيراد الصحة النباتية للبلد المستورد وتتوافر نسخة أصلية من شهادة الصحة النباتية أو نسخة طبق الأصل من تلك الشهادة، فإن شهادة الصحة النباتية الخاصة (بالتصدير ) أو )إعادة التصدير( عادة ما يتم إصدارها.

- o اختر قيمة الشحنة الخاصة بك )**Value Shipment** )عن طريق اختيار نوع تلك الشحنة سواء كانت )تجارية( )**Commercial** ) أو )غير تجارية( )**commercial-Non**). اختر )تجارية( )**Commercial** )إذا كانت السلعة ذات قيمة تجارية. و اختر )غير تجارية( )**commercial-Non** )إذا لم يكن للسلعة قيمة تجارية، وبالتالي ال تخضع للتعريفات والرسوم الجمركية في مؤسسات وهيئات الرقابة الجمركية.
	- o اختر )موقع مديرية المنظمة الوطنية لوقاية النباتات( )**Location Office NPPO** )الخاص بك من القائمة.

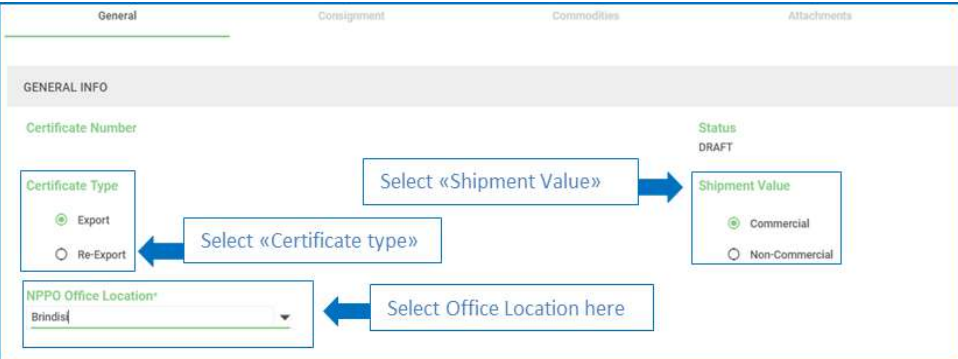

o من القائمة المنسدلة، اكتب أو اختر )اسم دولة االستيراد( )**country importing the of Name** )أو )اسم دولة العبور( ) **Name** of the transit country). تذكر أنه: يمكنك تحديد أكثر من *دولة عبور*.

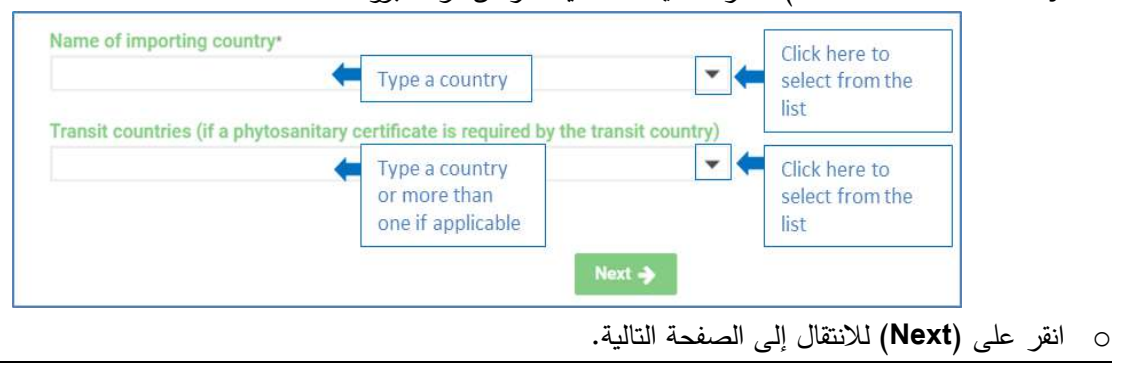

صفحة 6 من ٢٣ نوفمبر 2021 نوفمبر 2021 من 2021 من 2021 من 2021 من 2021 من 2021 من 2021 من 2021 من 2021 من 2021 م

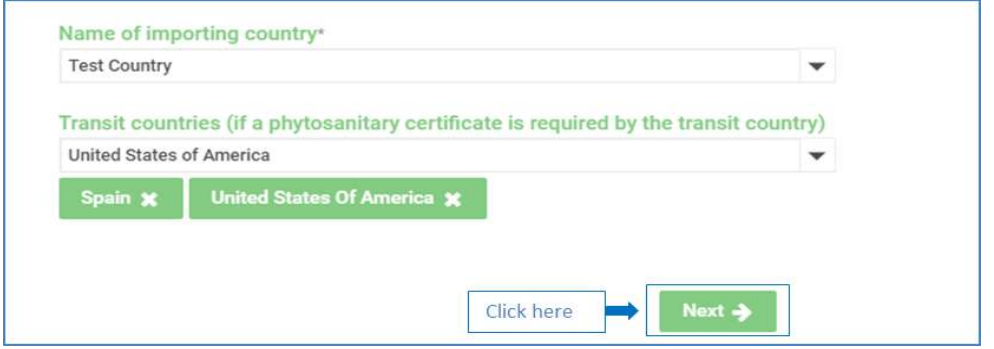

o في الصفحة الخاصة بالشحنة )**Consignment**)، عليك تقديم المعلومات المتعلقة بالمصدر والمرسل إليه. وتأكد من استكمال جميع الحقول المطلوبة )\*(.

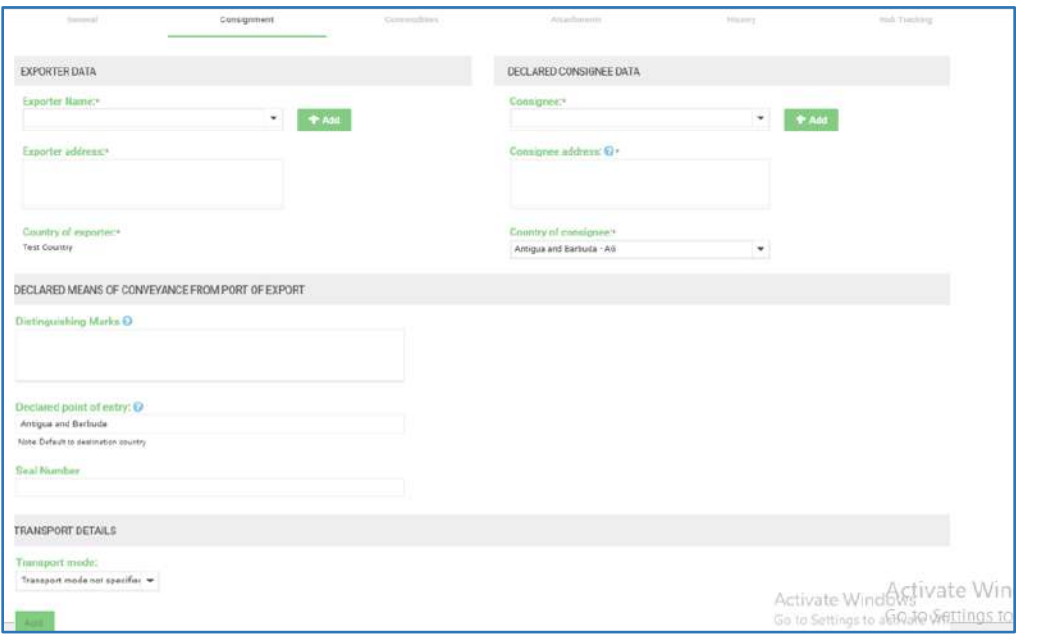

o يتم ملء حقول بيانات المصدر **(Exporter data)** تلقائياً بتفاصيل الشركة ذات الصلة. ومع ذلك، لا يزال بإمكانك تغيير البيانات االفتراضية.

بالنسبة إلى )اسم المصدر( )**Name Exporter**)، يمكنك تحديد مصدر حالي أو يمكنك إضافة مصدر جديد بالنقر فوق )**Add**). وتذكر أن تحفظ تفاصيل وبيانات المصدر الجديد الخاص بك. كما يمكنك تعديل معلوماتك في أي وقت عن طريق الكتابة مباشرة في الحقول المتوفرة. يمكنك الاطلاع على الفقرة رقم (<u>١٠٠١)</u> لمزيد من المعلومات.

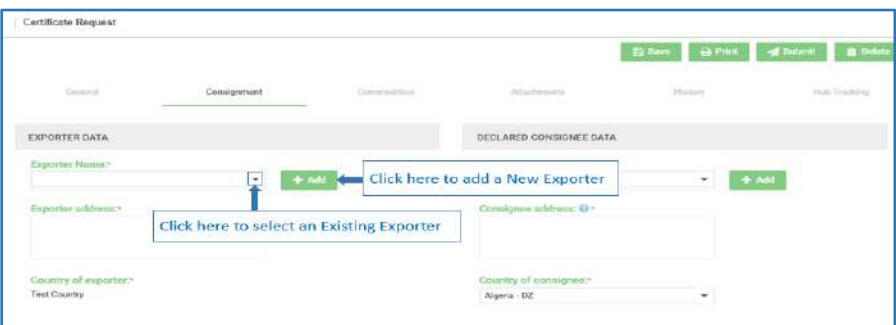

o في القسم المخصص لبيانات المرسل إليه المصرح بها )**data consignee Declared**)، على )بلد المرسل إليه( ) **Country** of consignee) أن يتم تعبئة اسمها تلقائياً باسم البلد المستورد. كما عليك التحقق من أن هذا الحقل يحتو*ي* على المعلومات الصحيحة، حيث لا يتم نسخ التغييرات التي تم إجراؤها على حقل (البلد المستورد) (**Importing country)** افتراضياً في حقل )بلد المرسل إليه( )**consignee of Country**).

بعد التأكد من )بلد المرسل إليه( ) **consignee of Country**)، حدد )المرسل إليه( )**Consignee** )من القائمة المنسدلة. و بالنسبة إلى المرسل إليه الجديد، انقر فوق )**Add** )وأكمل النموذج. و تذكر أن تحفظ تفاصيل وبيانات المرسل إليه الجديد. كما يمكنك تعديل معلوماتك في أي وقت عن طريق الكتابة مباشرة في الحقول المتوفرة. يمكنك الاطلاع على الفقرة رقم <u>(11.1</u>) لمزيد من المعلومات.

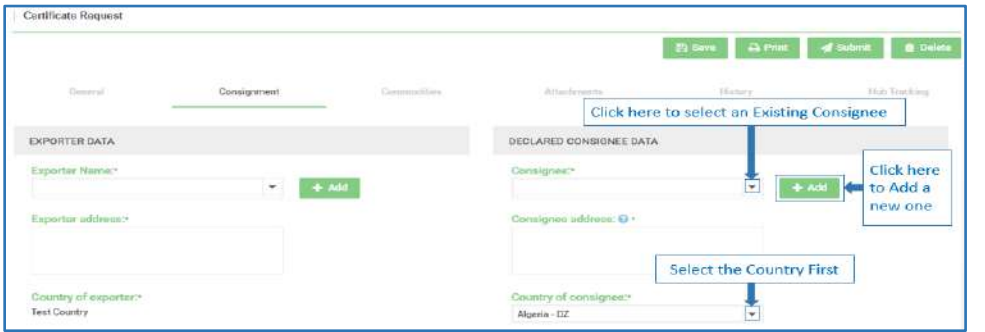

o في القسم التالي، )وسائل النقل المصرح بها من ميناء التصدير( ) **of port from conveyance of means Declared** export)، اكتب معلوماتك في مربع (الملاحظات المميزة) (Distinguishing Marks)، إذا كان ذلك ممكناً على الشحنة بأكملها.

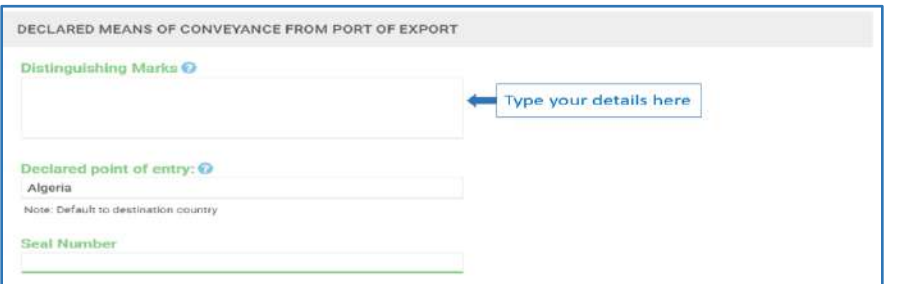

صفحة 7 من 33 04 نوفمبر 2021

- من قبل النظام مع )اسم البلد المستورد(. وعليك o يتم إكمال حقل )نقطة الدخول المصرح بها( )**entry of point Declared** )تلقائي ا التحقق والتأكد من صحة جميع المعلومات. ثم احذف اسم البلد الحالي واكتب االسم الصحيح، إذا لزم األمر.
	- o الرجاء كتابة )رقم الختم( )**Number Seal** )في المربع المخصص له، إن وجد )على سبيل المثال، رقم الختم: 800000(.

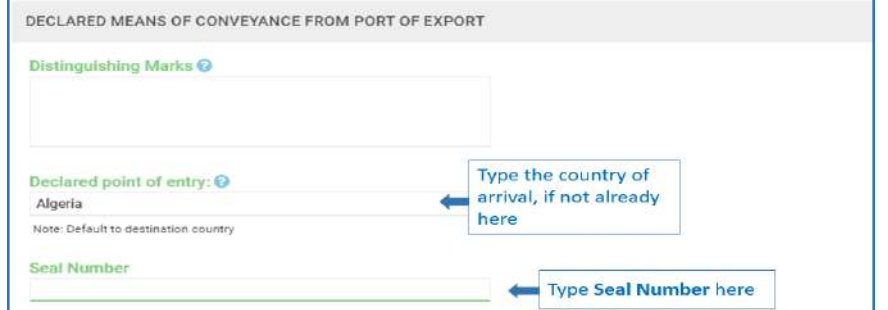

o في قسم تفاصيل النقل والشحن )**details Transport**)، حدد )طريقة النقل أو الشحن( )**mode Transport** )من القائمة المنسدلة. أدخل اسم شركة الشحن )**carrier the of name**( )على سبيل المثال، Pearl Black)، ثم أدخل رقم رحلة الشحن البحرية أو رقم رحلة الطيران (**voyage number or the aircraft's flight number)،** إذا كان معروفًا (على سبيل المثال، ١٨ كرقم للرحلة).

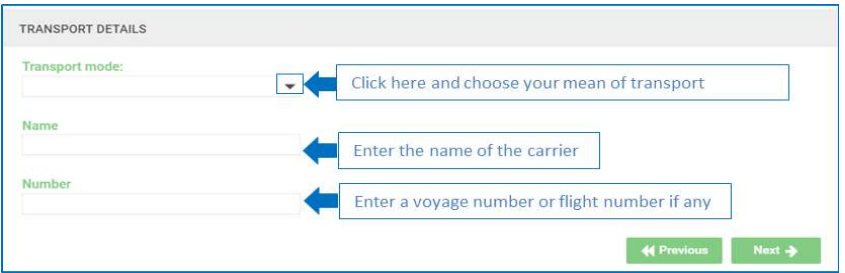

o انقر فوق )**Previous** )للتحقق من أي معلومات أو تغييرها في الصفحة السابقة أو انقر فوق )**Next** )لالنتقال إلى الصفحة التالية، وهي صفحة )السلع األساسية( )**Commodities**).

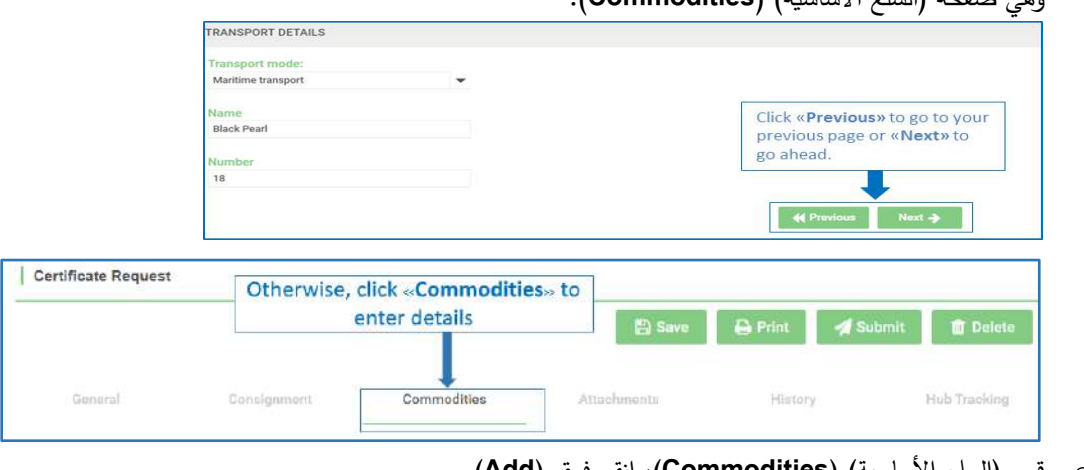

o قسم )السلع األساسية( )**Commodities**)، انقر فوق )**Add**).

صفحة 8 من 33 04 نوفمبر 2021

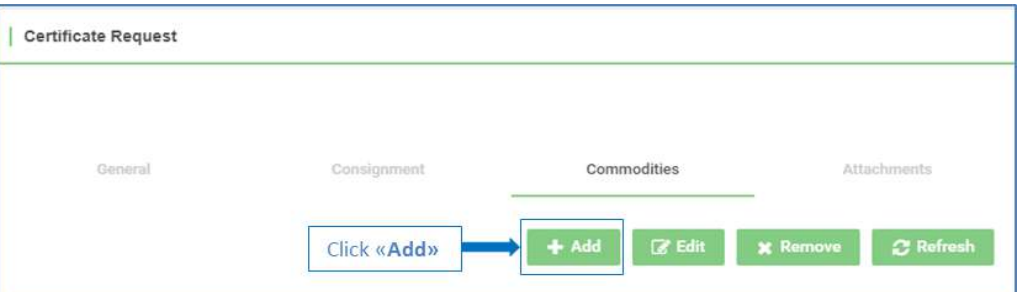

o انقر فوق )**Search** )الستخدام المربع المخصص للبحث.

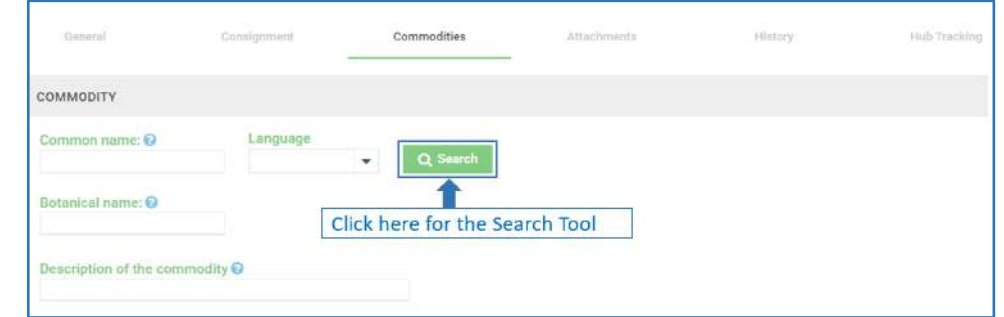

o اكتب اسم السلعة في حقل النص. على سبيل المثال، إذا كتبت )بطاطس( )Potato)، فسوف يتم العثور على جميع السلع التي تحمل كلمة (بطاطس) (Potato) و / أو ترجمتها (على سبيل المثال، Kartoffel باللغة الألمانية)، كاسم شائع.

كما يتم تطبيق البحث أيضاً على الأسماء النباتية، لذلك، إذا قمت بكتابة (\*Agrostis)، فسوف يتم العثور على جميع السلع التي تبدأ بهذا الاسم، جنباً إلى جنب مع ترجماته (على سبيل المثال، Agrostis canina أو Agrostis capillaris وعشبة السجاد الياباني والذي هو ترجمة باللغة الإنجليزية لكلمة Agrostis matrella).

انقر فوق **السهم ل ألسفل** لتحديد لغتك، ثم انقر فوق )**Search**).

كما يمكنك استخدم علامة النجمة (\*) كرمز أو بديل تمثيلي لحرف واحد أو أكثر :

- $\Box$  عند كتابة كلمة (\* Sun) للبحث عن كل السلع التي تبدأ بكلمة (Sun)، مثل (Sunflower) و(Sunshine Rose ) و( Sun Sedge) وما إلى ذلك.
	- وعند كتابة كلمة )\*Sunflower )للبحث عن كل السلع التي تنتهي بكلمة )Sunflower)، مثل )Sunflower Hairy).
		- وعند كتابة كلمة )Sunflower )للبحث والعثور على سلعة تحمل االسم المحدد )Sunflower).

النظام الوطني العام لشهادات الصحة النباتية اإللكترونية )GeNS )الخاص بالمنظمة الوطنية لوقاية النباتات

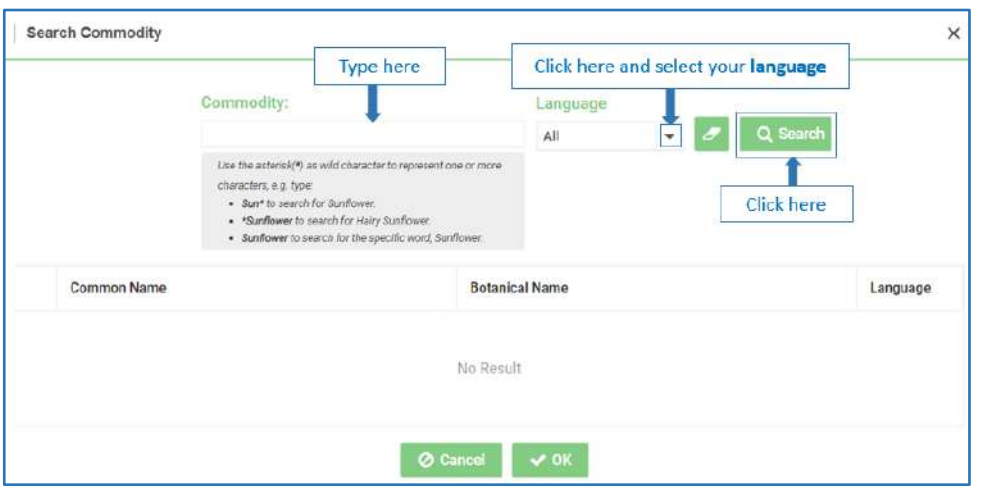

o حدد السلع الخاصة بك من القائمة. ثم، انقر فوق )**Ok** )لتأكيد اختيار ك.

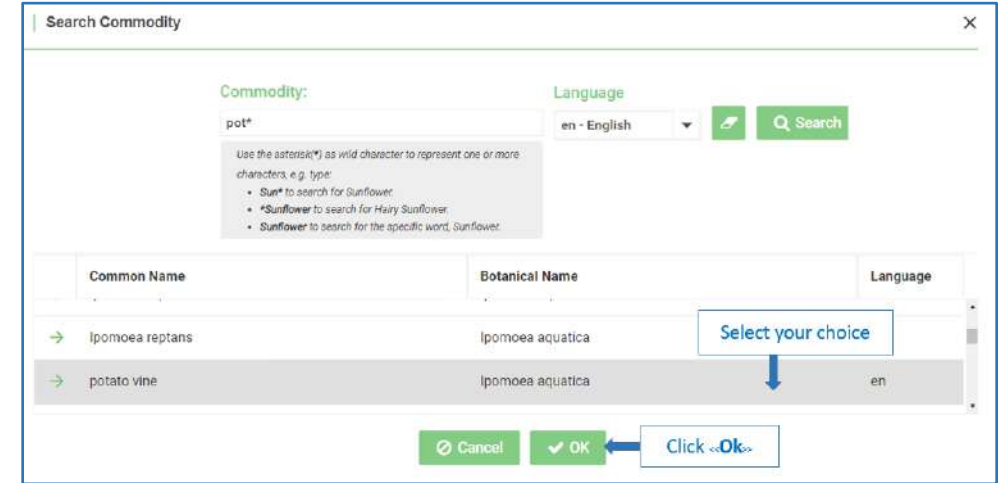

باالسم الشائع للسلعة )**name common** )واالسم النباتي )**name botanical**). o سوف يتم تعبئة حقل السلعة تلقائي ا

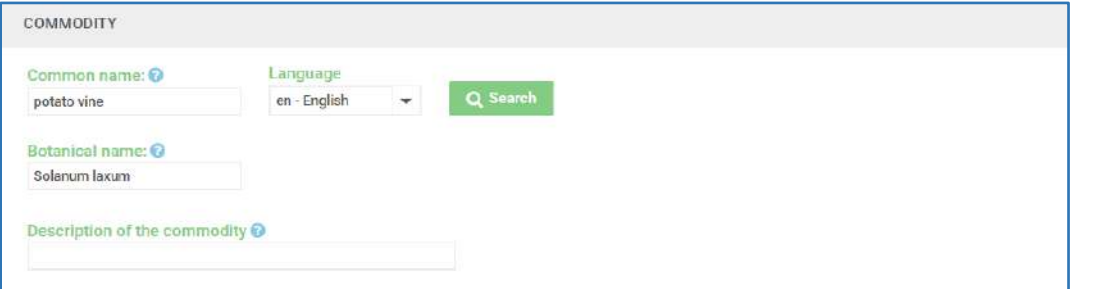

o إذا لم تتمكن من العثور على اسم السلعة في القائمة، فاكتب االسم الشائع لسلعتك في مربع النص الموجود في الصفحة. وإذا لزم األمر، ا للسلعة )**commodity the of description** )التي تريد العثور عليها. أضف وصف

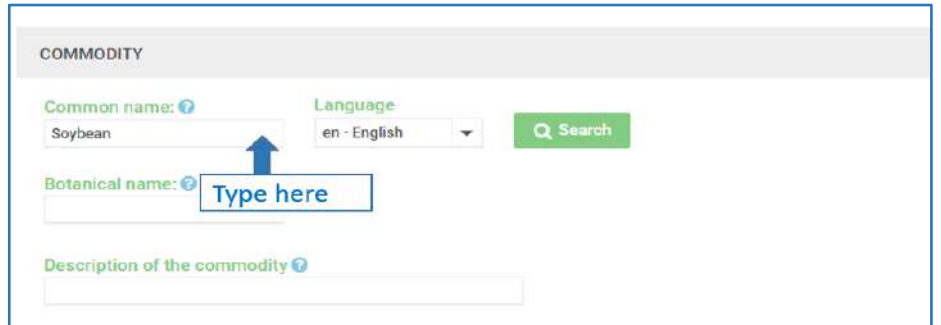

o في قسم فئة السلع األساسية )**class commodity**)، اكتب المعلومات الضرورية أو انقر فوق كل سهم لتحديد فئة السلع األساسية من القائمة. كما يرجى مالحظة أن )جزء النبات( )**Part Plant** )هو حقل إلزامي.

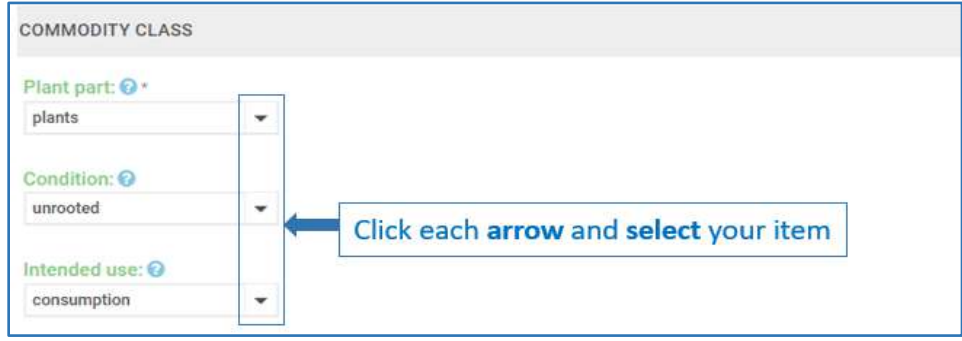

o في القسم المخصص للكمية )**quantity**)، اكتب الوزن الصافي / اإلجمالي للسلعة )**weight gross/net** )والحجم )**volume** ) وحدد وحدة القياس.

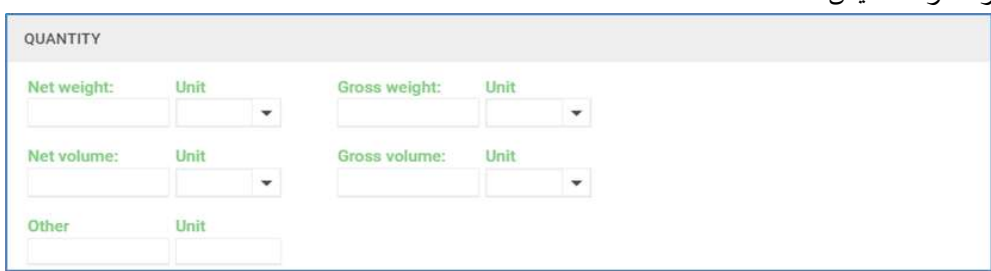

o في قسم التعبئة والتغليف )packaging)، يمكنك تحديد عدد العبوات ووصفها )**packages of description and number** ) إن أمكن، أو اختيار )النص الجماعي( )**Bulk In** )أو )النص الحر ( )**Text Free** )لكتابة مزيد من المعلومات. وإذا أدخلت رقم ووصف الحزم والعبوات، فسوف تحتاج أيضاً إلى النقر فوق (إضافة حزمة) (Add Package). كما أن اختيارك سوف يكون مرئياً وواضحاً في الجزء السفلي من صفحة الويب. وإذا لزم الأمر ، انقر فوق (إعادة تعيين) (**Reset)** لحذف اختيارك وإدخال خيار جديد.

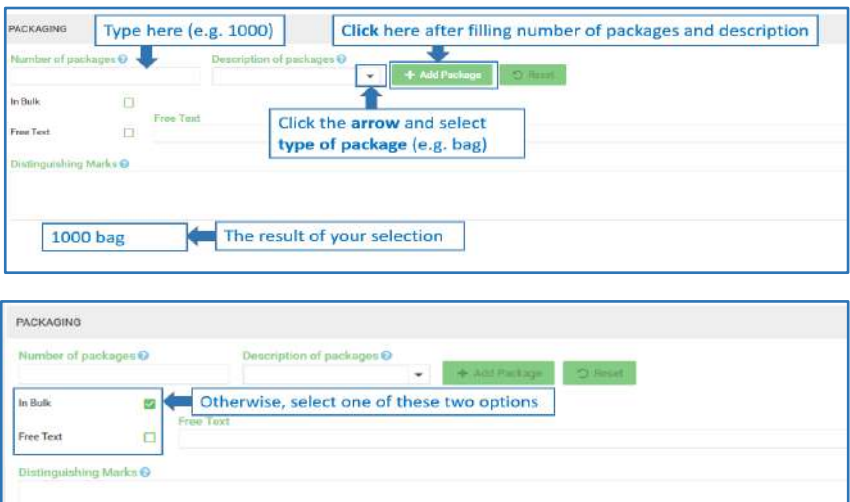

o يتم تحديد ) بلد المنشأ( )**origin of Country** )على بلد االستي ارد بشكل افت ارضي بناء )**country importing** )ومع ذلك، إذا كنت ترغب في إضافة (منطقة منشأ) (**Area of Origin)** مختلفة عن تلك التي تم تحديدها افتراضياً، اكتبها في الحقل الفارغ وانقر فوق )إضافة بلد منشأ( )**Origin Add**).

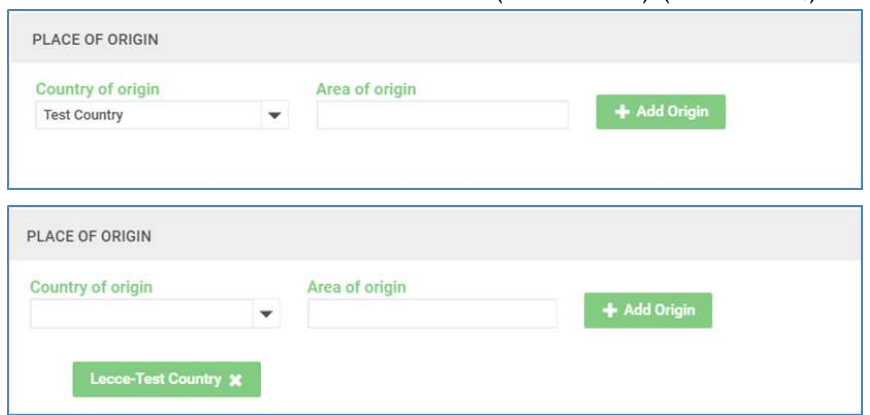

o في قسم مكافحة الحشرات و / أو العالج )**treatment** or/and **Disinfestation**)، انقر فوق )**Add** )إلضافة أي عالجات. وتكون طرق العلاج المقبولة هي تلك التي يعتبرها البلد المستورد مقبولة ويتم إجراؤها أو تطبيقها (في حالة العبور) في البلد المصدر تحت إشراف أو سلطة المنظمة الوطنية لوقاية النباتات في ذلك البلد المصدر.

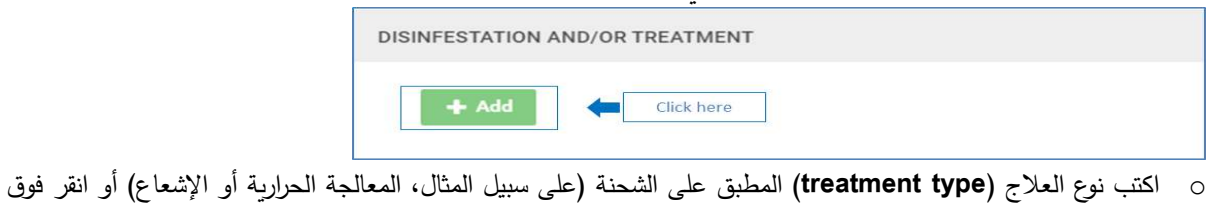

السهم لتحديد نوع المعالجة من القائمة.

صفحة 12 من 33 04 نوفمبر 2021

اكتب تاريخ البدء )**date start** )وتاريخ االنتهاء )**date end**)، أو **انقر** فوق رمز التقويم لتحديد ال نطاق الزمني. ويعتبر هذا هو التاريخ (أو النطاق الزمني) الذي تم فيه تطبيق طرق العلاج على الشحنة. وإذا لم تتمكن من العثور على (نوع العلاج) ( **Treatment** Type) في القائمة، اكتبه يدوياً في مربع (نوع العلاج) (**Treatment Type).** 

ثم أدخل مدة )**duration** )ودرجة حرارة )**temperature** )العالج وحدد وحدة القياس )**measurement of unit**). ثم انقر فوق السهم وحدد المادة الكيميائية )**Chemical**( )المكون النشط المطبق في العالج( والوحدة )**Unit**)، ثم اكتب معلومات التركيز )**Concentration** )في مربع النص. و إذا لم تتمكن من العثور على المادة الكيميائية )**Chemical** )في القائمة، فاكتب اسم المادة الكيميائية )**Chemical** )في مربع النص الموجود في الصفحة.

انقر فوق تأكيد المكون)**Ingredient Confirm**). ثم انقر بعد ذلك فوق تأكيد المعالجة)**Treatment Confirm**).

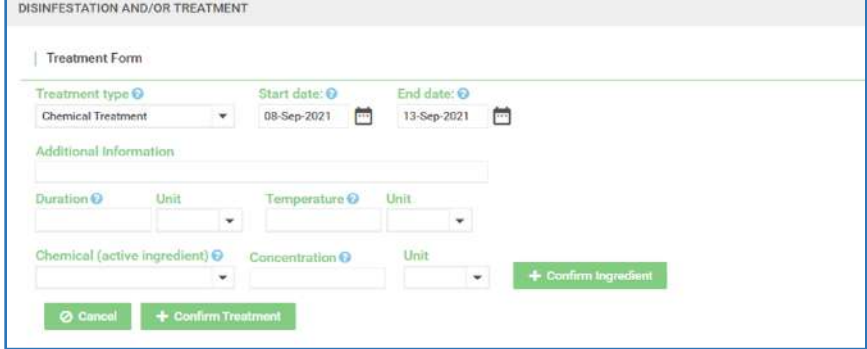

o أدخل )رقم تصريح االستيراد( )**number permit Import**)، إن وجد، وانقر فوق رمز التقويم الختيار )تاريخ الفحص المقترح( )**Date Inspection Proposed**). حيث يسمح فقط بالتواريخ الحالية أو المستقبلية. ثم انقر فوق حفظ ) **Save**).

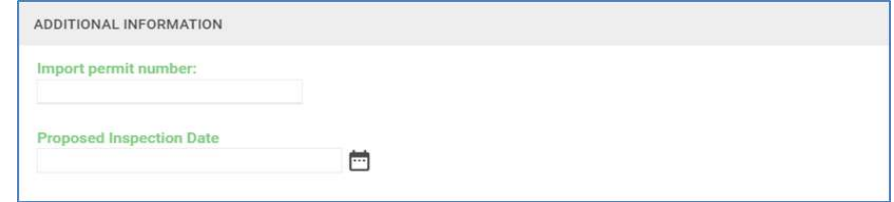

o لمعلوماتك، أن شهادة الصحة النباتية إلعادة التصدير ) **export-re for certificate phytosanitary** )هي نفسها شهادة الصحة النباتية للتصدير )**export for certificate phytosanitary**)، باستثناء بيان التصديق. وفي بيان التصديق على شهادة الصحة النباتية إلعادة التصدير ) **export-re for certificate phytosanitary**)، تضع المنظمة الوطنية لوقاية النباتات في بلد إعادة التصدير عالمات على المربعات المناسبة لإلشارة إلى ما إذا كانت: شهادة الصحة النباتية إلعادة التصدير مصحوبة بشهادة الصحة النباتية الأصلية أو نسخة مصدقة من تلك الشهادة، وما إذا تم إعادة تعبئة الشحنة أم لا، وكذلك إذا كانت حاويات الشحنة أصلية أو جديدة وإذا كان قد تم إجراء أي فحص إضافي أم لا.

في قسم بيان الشهادة )**Statement Certifying**)، اكتب )الطرف المتعاقد في المنشأ( )**origin of party Contracting** )أو انقر على السهم للتحديد من القائمة المنسدلة. ويجب أيضاً إدخال جميع المراجع (References) المطلوبة. ثم حمل نسخة الشهادة في عالمة التبويب )المرفقات( )**Attachments**).

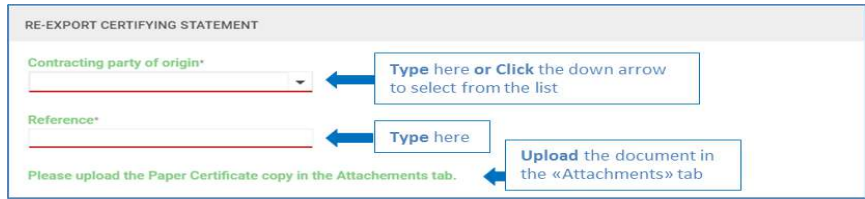

o في األقسام التالية )نوع شهادة المنشأ( )**Type Certificate Origin** )والحزمة أو العبوة )**Pack** )والحاوية )**Container** )و)التوثيق

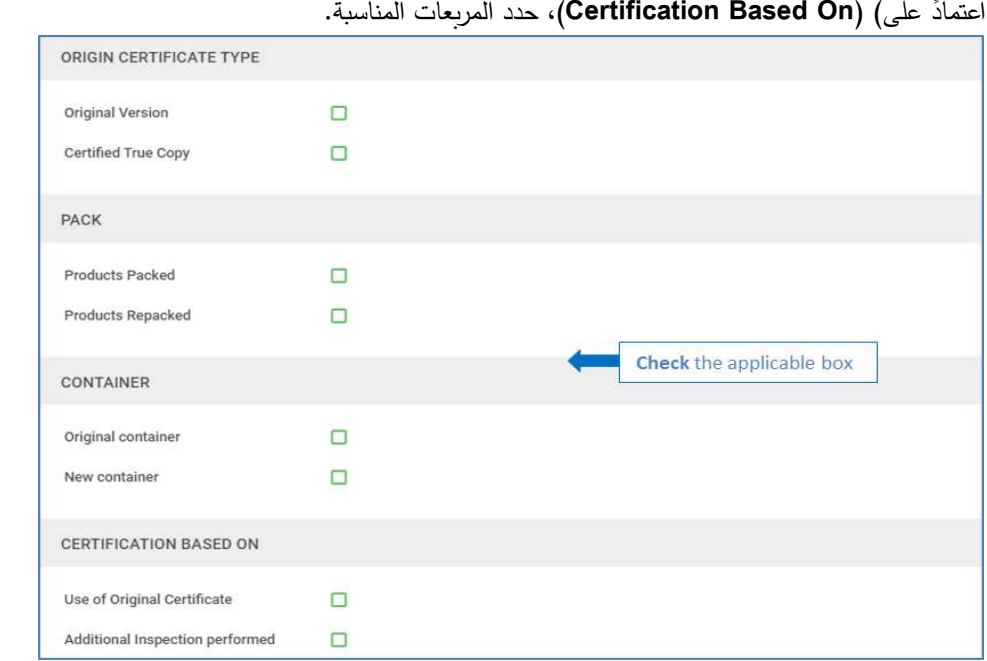

o انقر فوق )**Cancel** )لحذف وإلغاء جميع المعلومات التي تم إدخالها في قسم السلع، أو انقر فوق )حفظ( )**Save** )لتسجيل تلك المعلومات.

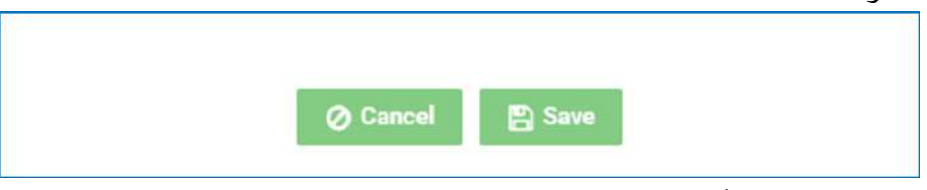

o إذا كانت تريد إدخال أكثر من سلعة، انقر فوق )إضافة( )**Add**).

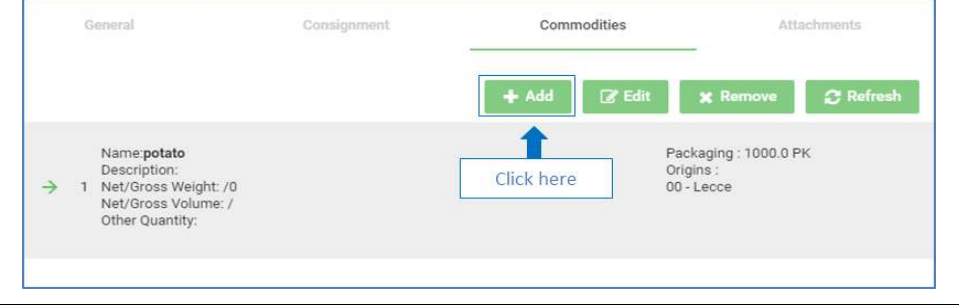

صفحة 16 من ٣٣ من عدد المستقدم المستقدم المستقدم المستقدم المستقدم المستقدم المستقدم المستقدم المستقدم المستقدم<br>المستقدم المستقدم المستقدم المستقدم المستقدم المستقدم المستقدم المستقدم المستقدم المستقدم المستقدم المستقدم ال

ا من السلع الموجودة، حدد السلعة التي تريد تعديل بياناتها وانقر فوق )إضافة( )**Add**). لتعديل أي

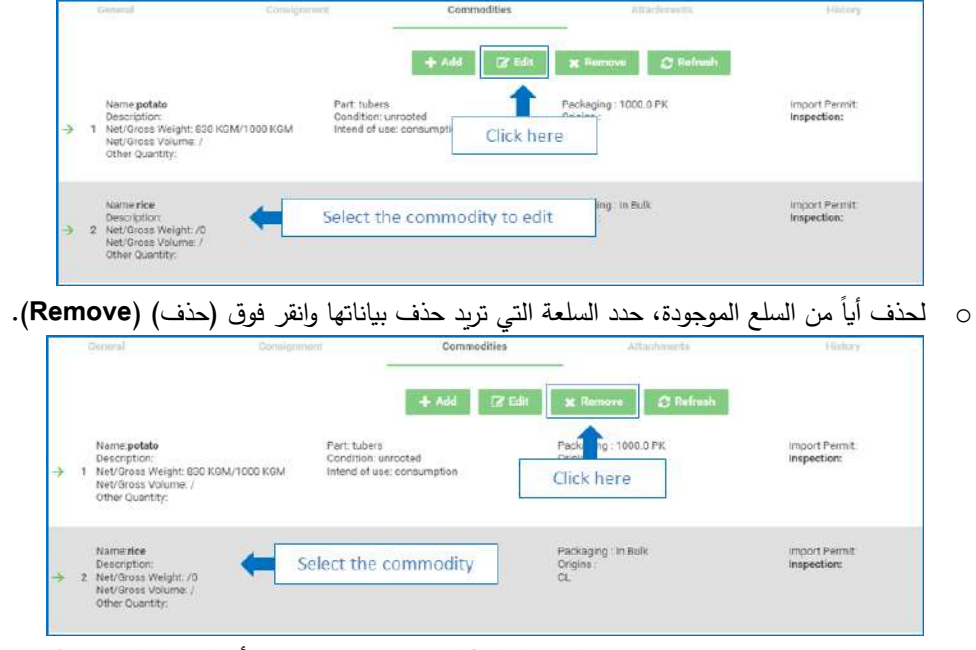

o سوف تظهر رسالة تلقائية، انقر فوق )موافق( )**Ok** )إذا كنت تريد المتابعة أو )إلغاء( )**Cancel** )إذا كنت تريد إلغاء األمر.

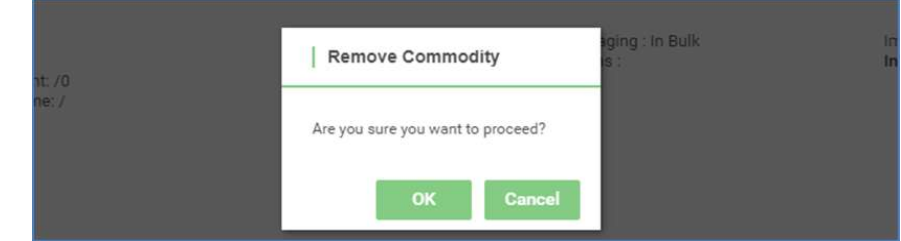

o انقر فوق عالمة التبويب )المرفقات( )**Attachments** )و ثم انقر فوق )تصفح( )**Browse** )لتحديد المستند الخاص بك. و بعد ذلك، حدد نوع المستند المراد تحميله بالنقر فوق السهم الموجود في حقل (الوصف) (Description). ثم انقر فوق (تحميل) (Download) وسوف يكون ملف المستند الخاص بك مرئياً.

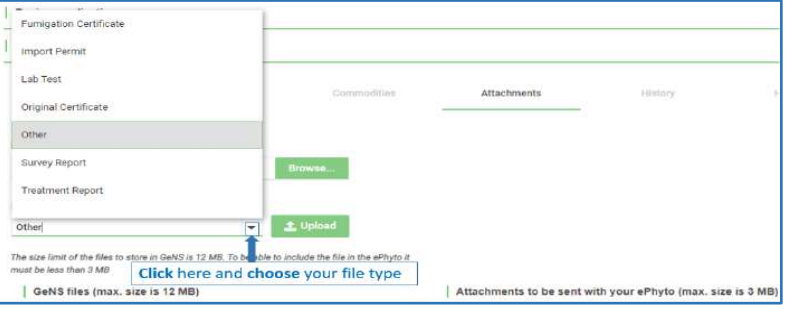

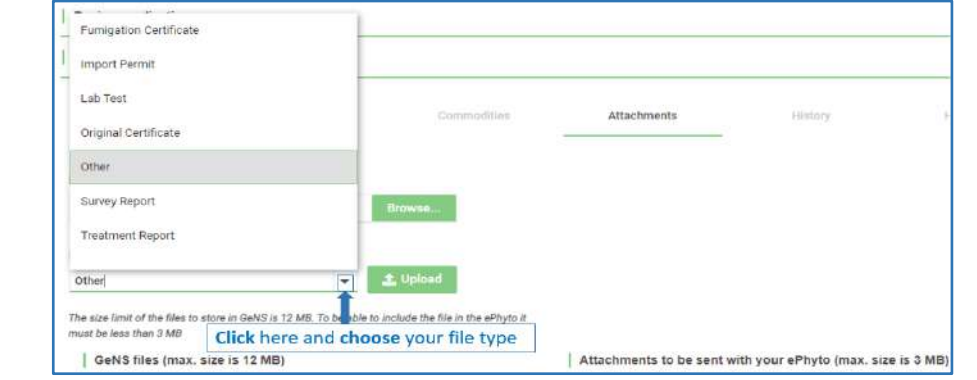

o إلزالة )**remove** )ملف المستند أو تحميله )**download**)، استخدم الزرين األخضرين بجوار اسم الملف.

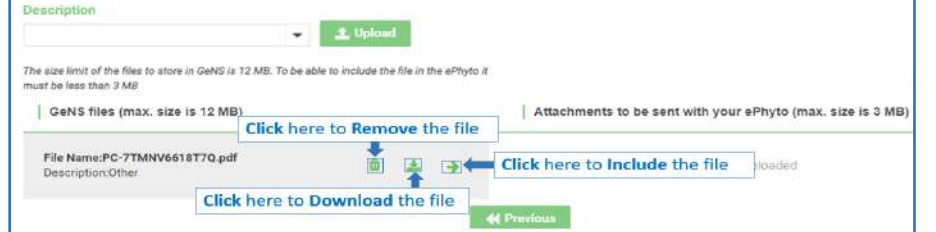

o ملاحظة مهمة: يمكنك حفظ مسودة الشهادة في أي وقت والعودة إليها لاحقاً. وعلى سبيل المثال، إذا كنت بحاجة إلى إعادة التحقق من المعلومات قبل تقديم طلب الحصول على الشهادة.

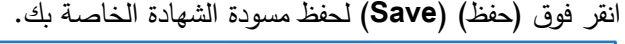

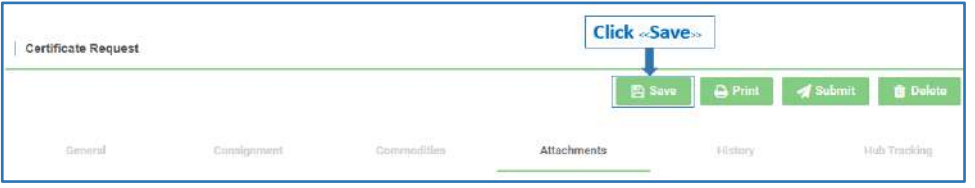

o وللرجوع إلى المسودة المحفوظة، انقر فوق )عرض( )**View** )الموجود في قائمة الشريط الجانبي األيسر وسوف تظهر قائمة بشهاداتك.

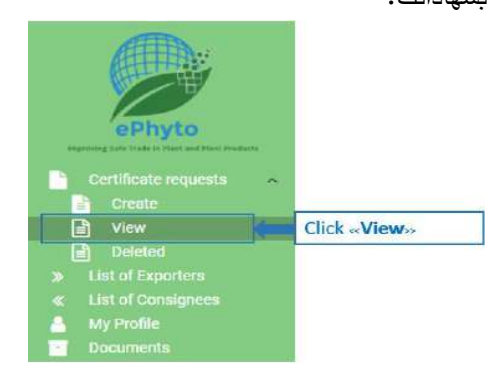

صفحة 16 من 33 04 نوفمبر 2021

انقر نقراً مزدوجاً فوق مسودة الشهادة التي تربد العمل عليها أو حدد الشهادة وانقر فوق (فتح) **(Open).** حيث يمكنك استخدام ما يصل إل*ي* ثالثة عوامل تصفية: )بحث( )**Search** )و)من( )**From** )و)إلى( )**To** )وذلك من أجل تحسين جودة البحث الخاصة بك، ثم انقر فوق )بحث( )**Search**). و فيما يلي كيفية استخدام عوامل التصفية االختيارية:

- في شريط )البحث( )**Search**)، اكتب الكلمة الرئيسية الخاصة بك.
- يسمح لك القسم )من( )**From** )و) إلى( )**To** )بتحديد نطاق التاريخ الذي يشير إلى تاريخ آخر تعديل لشهادتك )شهاداتك(. ثم اكتب التاريخ الذي تريد البحث عنه في أحد المربعين أو كالهما أو حدد التاريخ من زر التقويم بجوار كل مربع. و سوف تتضمن نتائج البحث الافتراضية تاريخ آخر تعديل حتى ٣٠ يوماً قبل التاريخ الحالي.

أو المتابعة من حيث توقفت. o بمجرد استرداد مسودة الشهادة، يمكنك متابعة العمل عليها إما بمراجعة المعلومات المقدمة مسبقا

## **.1 2 إنشاء نسخة من الشهادات:**

o انقر فوق )عرض( )**View** )لعرض قائمة الشهادات الخاصة بك .

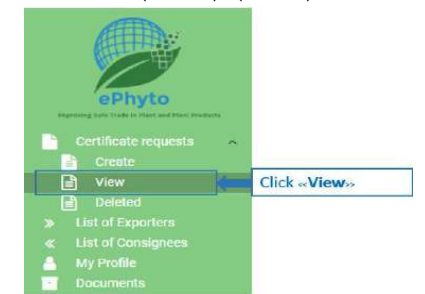

o من القائمة المتوفرة، حدد الشهادة التي تريد نسخها. ثم انقر فوق )نسخ( )**Copy**). ويمكن القيام بذلك، على سبيل المثال، عندما تريد إنهاء مسودة الشهادة ولكن لا تريد أن تفقد إصداراً سابقاً. وبمجرد النقر فوقها، يتم إنشاء نسخة متطابقة من الشهادة المحددة. ولاحظ كذلك أنه سوف يتم عرض حالة نسختك الجديدة كمسودة، بغض النظر عن حالة الشهادة التي تم نسخها منها. حيث يمكنك استخدام ما يصل إلى خمسة عوامل تصفية )على سبيل المثال، )بحث( )**Search** )و)مكتب( )**Office** )و)من( )**From** )و)إلى( ) **To** )و)المزيد( )**More** )وذلك من أ ج ل تحسين حالة البحث، ثم انقر فوق )بحث( )**Search**).

وفيما يلي كيفية استخدام عوامل التصفية االختيارية:

- في شريط )البحث( )**Search**)، اكتب الكلمة الرئيسية الخاصة بك.
- يسمح لك القسم )مكتب( )**Office** )باختيار المكتب\الموقع المناسب. و إذا كنت تريد االطالع على شهادات المكاتب\المواقع المفعلة والمخصصة ، فامسح النص وانقر على )بحث( )**Search**).
- يسمح لك القسم )من( )**From** )و)إلى( )**To** )بتحديد نطاق التاريخ الذي يشير إلى تاريخ آخر تعديل لشهادتك )شهاداتك(. ثم اكتب التاريخ الذي تريد البحث عنه في أحد المربعين أو كالهما أو حدد التاريخ من زر التقويم بجوار كل مربع . وسوف تتضمن نتائج البحث الافتراضية تاريخ آخر تعديل حتى ٣٠ يوماً قبل التاريخ الحالي.
- يمكنك القسم ) مزيد ( )**More** )باستخدام عاملين تصفية إضافيين: )بلد االستيراد( )**Country Importing** )و )الحالة( )**Status**). للبحث في جميع الشهادات التي لها وجهة محددة، اكتب أو حدد البلد المستورد بعد النقر فوق سهم التأشير المتجه لأسفل.

للبحث في جميع الشهادات التي لها حالة محددة، اكتب أو حدد الحالة بعد النقر فوق سهم التأشير المتجه ألسفل. و سوف تكون هناك خيارات متعددة لالختيار من بينها .

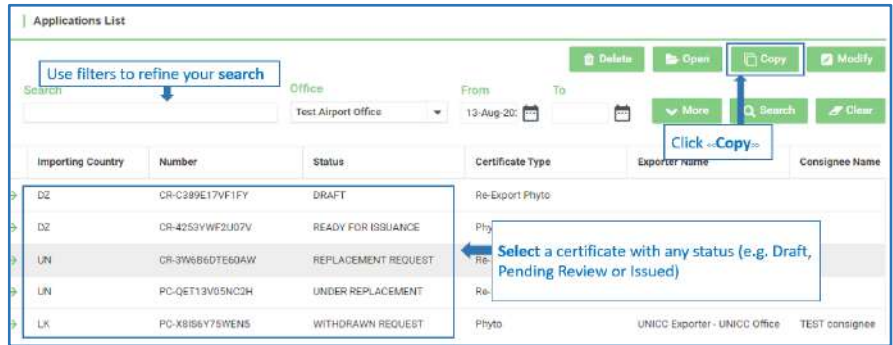

- o بمجرد الوصول إلى شهادتك التي قمت بنسخها مسبقاً، يمكنك تعديل القسم الذي ترغب في تغييره وإضافة المعلومات المفقودة و / أو النقر فوق أحد الأزرار الخضراء في أعلى اليمين، وخصوصاً التالي:
	- (رجوع) (Back) إذا كنت ترغب في الخروج. ولاحظ أنه سوف يتم حفظ نسخة من الشهادة الحالية تلقائياً.
		- )حفظ( )**Save** )إذا كنت تريد حفظ مسودة الشهادة الخاصة بك.
		- )طباعة( )**Print** )إذا كنت تريد طباعة مسودة الشهادة الخاصة بك.
	- )إرسال( )**Submit** )إذا كانت الشهادة قد اكتملت وجاهزة للتقديم. ولمزيد من المعلومات، انظر الفقرة أدناه.
		- )حذف( )**Delete** )إذا لم تعد بحاجة إلى نسخة الشهادة.
			- **.1 3 التقدم بطلب لفحص وإصدار الشهادات:**

بعد إنشاء مسودة الشهادة أو نسخها، يمكن للمستخدم التقدم بطلب لفحص الشهادة. ولكن يمكن فقط لموظف المنظمة الوطنية لوقاية النباتات المؤهل تقنياً والمصرح به من قبل المنظمة الوطنية لوقاية النباتات إصدار الشهادة. افتح مسودة شهادتك وتحقق مرة أخرى من معلوماتك، ثم اتبع الخطوات التالية:

o انقر فوق )إرسال( )**Submit** )في الجزء العلوي من الصفحة.

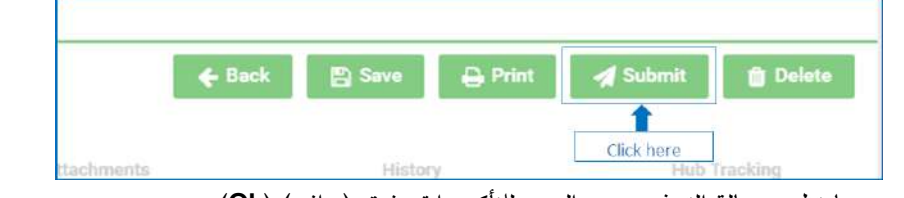

o عندما تظهر رسالة التحذير، حدد المربع للتأكيد وانقر فوق )موافق( )**Ok**).

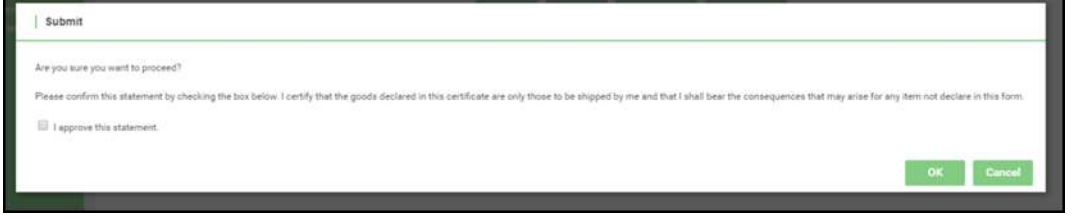

صفحة 18 من 33 04 نوفمبر 2021

- o في هذه المرحلة، تم تقديم طلب شهادة الصحة النباتية. و سوف تتم إعادة توجيهك إلى صفحة ) قائمة الطلبات ( )**List Application** ) حيث يتم إدراج حالة شهادتك على أنها )في انتظار المراجعة( )**Review Pending**).
	- **.1 4 تعديل الطلب الخاص بإنشاء مسودة للشهادات:**
	- o انقر فوق )عرض( )**View** )لعرض قائمة الشهادات الخاصة بك.

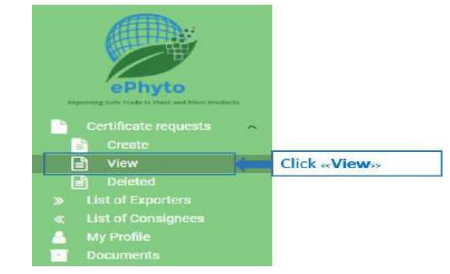

o انقر نقرأ مزدوجاً فوق مسودة الشهادة التي تريد العمل عليها أو حدد الشهادة وانقر فوق (فتح) **(Open).** حيث يمكنك استخدام ما يصل إلى ثالثة عوامل تصفية: )بحث( )**Search** )و)من( )**From** )و)إلى( )**To** )وذلك من أجل تحسين جودة البحث الخاصة بك، ثم انقر فوق )بحث( )**Search**).

وفيما يلي كيفية استخدام عوامل التصفية االختيارية:

- في شريط )البحث( )**Search**)، اكتب الكلمة الرئيسية الخاصة بك.
- يسمح لك القسم )من( )**From** )و) إلى( )**To** )بتحديد نطاق التاريخ الذي يشير إلى تاريخ آخر تعديل لشهادتك )شهاداتك(. ثم اكتب التاريخ الذي تريد البحث عنه في أحد المربعين أو كالهما أو حدد التاريخ من زر التقويم بجوار كل مربع. وسوف تتضمن نتائج البحث الافتراضية تاريخ آخر تعديل حتى ٣٠ يوماً قبل التاريخ الحالي.
	- أو المتابعة من حيث توقفت. o بمجرد استرداد مسودة الشهادة، يمكنك متابعة العمل عليها إما بمراجعة المعلومات المقدمة مسبقا

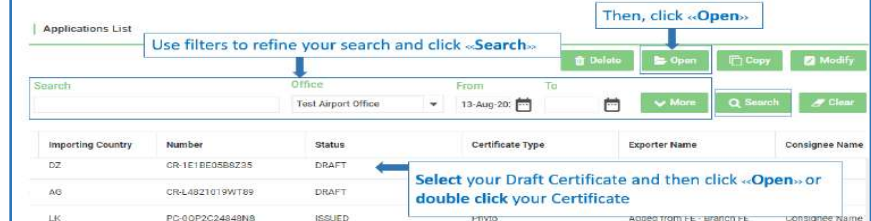

o بمجرد استرداد مسودة الشهادة، يمكنك متابعة العمل عليها إما بمراجعة المعلومات المقدمة مسبقاً أو المتابعة من حيث توقفت. وتذكر النقر فوق (حفظ) (Save) وذلك من أجل حفظ التغييرات الخاصة بك قبل مغادرة المسودة. ولا تستخدم الزر الأخضر ، (تعديل) (Modify)، بدلاً من الزر (فتح) (Open) لتعديل مسودة الشهادة الخاصة بك. حيث يشير الزر (تعديل) )**Modify** )إلى الشهادات الموجودة في "المراجعة المعلقة " )**review Pending** )التي أرسلها المستخدم بالفعل. حيث يؤدي استخدام )تعديل( ) **Modify** )إلى تحويل الشهادة مرة أخرى إلى شهادة مسودة، األمر الذي يتطلب منك إعادة تقديم الشهادة الخاصة بك. و بمجرد إدراج حالة الشهادة على أنها )قيد المراجعة( )**Review Under**)، ال يمكن إجراء المزيد من التعديالت.

- **.1 5 حذف الطلب الخاص بإنشاء المسودة:**
- <sup>o</sup> انقر فوق )عرض( )**View** )لعرض قائمة الشهادات الخاصة بك.

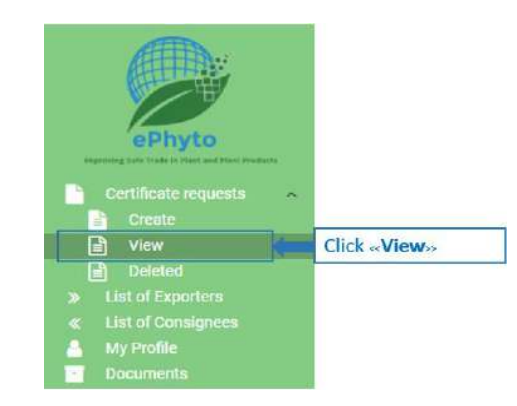

- o انقر نقراً مزدوجاً فوق مسودة الشهادة التي تريد حذفها أو حدد الشهادة وانقر فوق (حذف) **(Delete).** حيث يمكنك استخدام ما يصل إلى خمسة عوامل تصفية )على سبيل المثال، )بحث( )**Search** )و)مكتب( )**Office** )و )من( )**From** )و)إلى( )**To** )و)المزيد( )**More** )وذلك من أجل تحسين حالة البحث، ثم انقر فوق )بحث( )**Search**). وفيما يلي كيفية استخدام عوامل التصفية االختيارية:
	- في شريط )البحث( )**Search**)، اكتب الكلمة الرئيسية الخاصة بك.
- يسمح لك القسم )مكتب( )**Office** )باختيار المكتب\الموقع المناسب. و إذا كنت تريد االطالع على شهادات المكاتب\المواقع المفعلة والمخصصة ، فامسح النص وانقر على )بحث( )**Search**).
- يسمح لك القسم )من( )**From** )و)إلى( )**To** )بتحديد نطاق التاريخ الذي يشير إلى تاريخ آخر تعديل لشهادتك )شهاداتك(. ثم اكتب التاريخ الذي تريد البحث عنه في أحد المربعين أو كالهما أو حدد التاريخ من زر التقويم بجوار كل مربع . وسوف تتضمن نتائج البحث الافتراضية تاريخ آخر تعديل حتى ٣٠ يوماً قبل التاريخ الحالي.

• يمكنك القسم ) مزيد ( )**More** )باستخدام عاملين تصفية إضافيين: )بلد االستيراد( )**Country Importing** )و )الحالة( )**Status**). للبحث في جميع الشهادات التي لها حالة معينة ومحددة، اكتب أو حدد الحالة بعد النقر فوق سهم التأشير المتجه ألسفل. كما يوجد هناك العديد من الخيارات لالختيار من بينها.

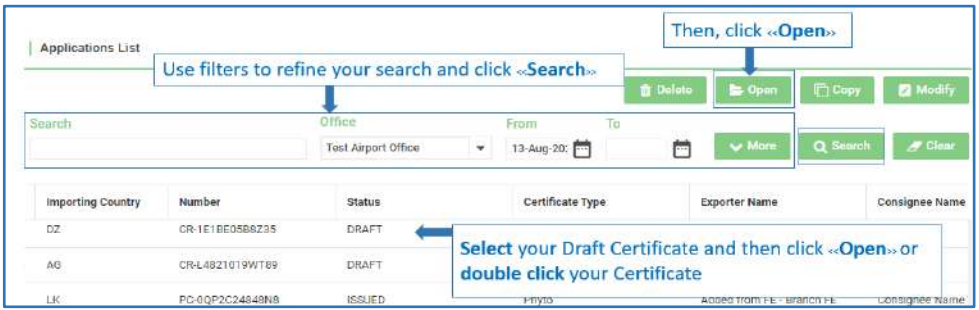

o عند تحديد (حذف) (**Delete)**، سوف يتم سؤالك عما إذا كنت متأكداً من رغبتك في حذف مسودة الشهادة الخاصة بك. وحدد (موافق) )**OK** )للتأكيد أو )إلغاء( )**Cancel** )لالحتفاظ بمسودة الشهادة.

النظام الوطني العام لشهادات الصحة النباتية اإللكترونية )GeNS )الخاص بالمنظمة الوطنية لوقاية النباتات

| <b>DRAFT</b>          | 06-Aug-2019                                          | Company User Name Compa          |
|-----------------------|------------------------------------------------------|----------------------------------|
| <b>UNDER REVIEW</b>   | 05-Aug-2019                                          | Admin NPPO                       |
| <b>PENDING REVIEW</b> | 05-Aug-2019                                          | Company User Name Compa          |
| <b>PENDING REVIEW</b> | 05-Aug-2019                                          | Company User Name Compa          |
| <b>DRAFT</b>          | Delete                                               | User Name Compa                  |
| <b>DRAFT</b>          |                                                      | User Name Compa                  |
| <b>DRAFT</b>          | Are you sure you want to proceed?<br>User Name Compa |                                  |
| <b>DRAFT</b>          | OK                                                   | <b>Cancel</b><br>User Name Compa |

**يرجى مالحظة:** حذف الشهادة ممكن فقط إذا عرضت الحالة كـ)المسودة( )**Draft**).

- **.1 6 تقديم طلب لسحب الشهادات:** 
	- o انقر فوق )عرض( )**View** )

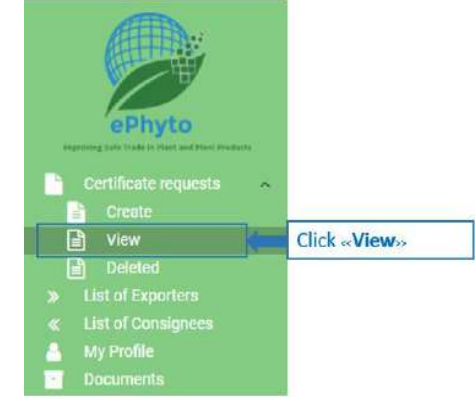

- o في )قائمة التطبيقات( )**List Applications**)، حدد شهادة تكون حالتها )صادرة( )**Issued**).
	- o انقر فوق )فتح( )**Open** )

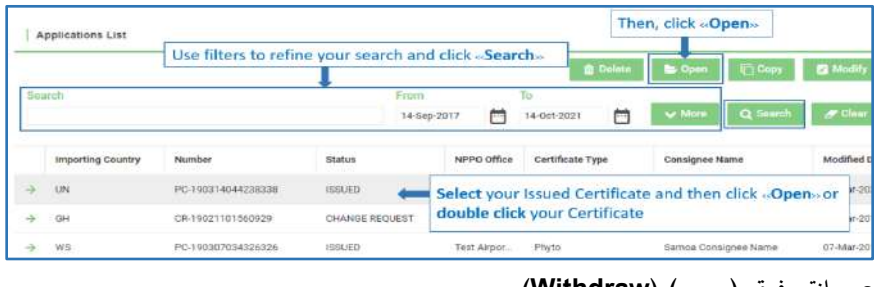

o انقر فوق )سحب( )**Withdraw**).

صفحة 21 من 33 04 نوفمبر 2021

النظام الوطني العام لشهادات الصحة النباتية اإللكترونية )GeNS )الخاص بالمنظمة الوطنية لوقاية النباتات

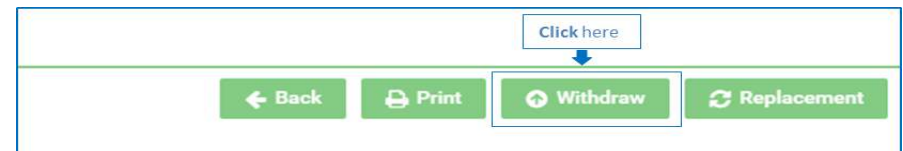

0 أدخل سبباً في مربع النص (اكتب ما بين ١١ و٢٥٥ حرفاً). ثم انقر فوق (موافق) **(OK)** للتأكيد أو (إلغاء) **(Cancel**) للخروج.

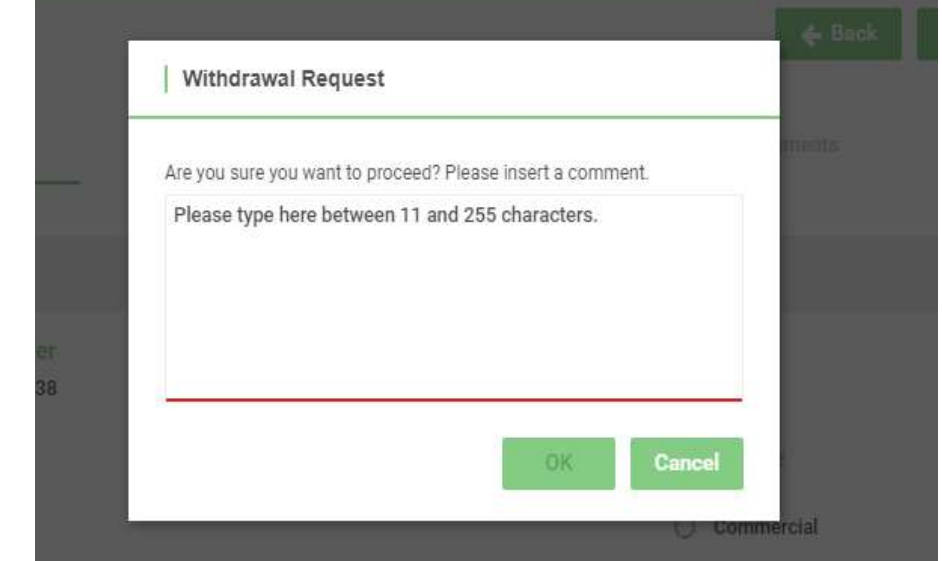

- o تم اآلن تقديم طلب سحب الشهادة. وسوف يتم إعادة توجيهك إلى صفحة )قائمة الطلبات( )**List Applications** )حيث يتم إدراج حالة شهادتك على أنها )طلب مسحو ب( )**Request Withdrawn**).
	- **.1 7 تقديم طلب الستبدال الشهادات:**
		- o انقر فوق )عرض( )**View** )

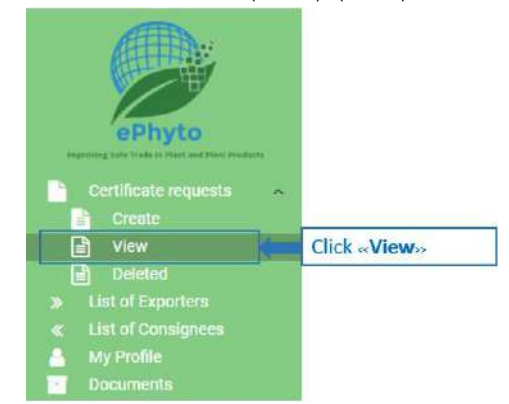

- o في )قائمة التطبيقات( )**List Applications**)، حدد شهادة تكون حالتها )صادرة( )**Issued**).
	- o انقر فوق )فتح( )**Open** )

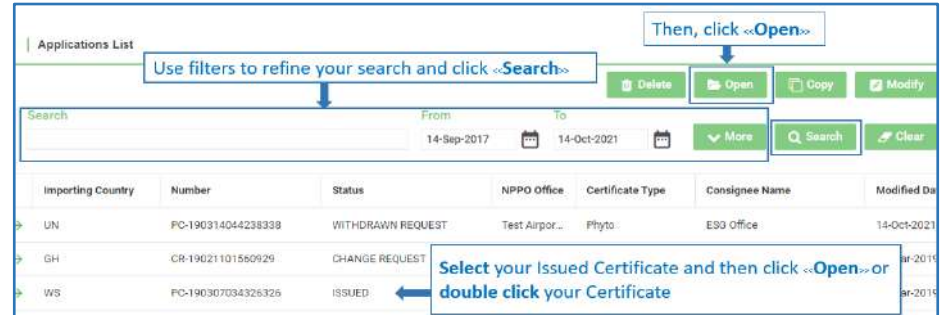

o انقر فوق )استبدال( )**Replacement**).

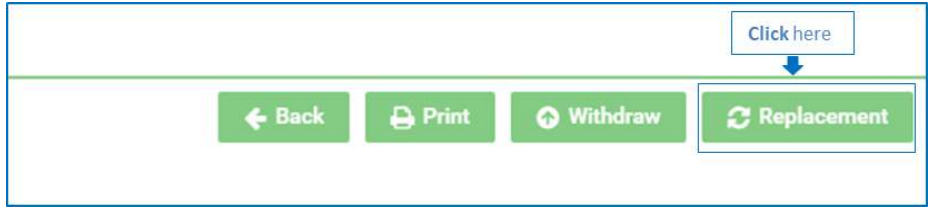

0 سوف يتم سؤالك عما إذا كنت متأكداً من رغبتك في استبدال الشهادة. انقر فوق (موافق) (O**K)** للتأكيد أو (إلغاء) (Cancel) للخروج.

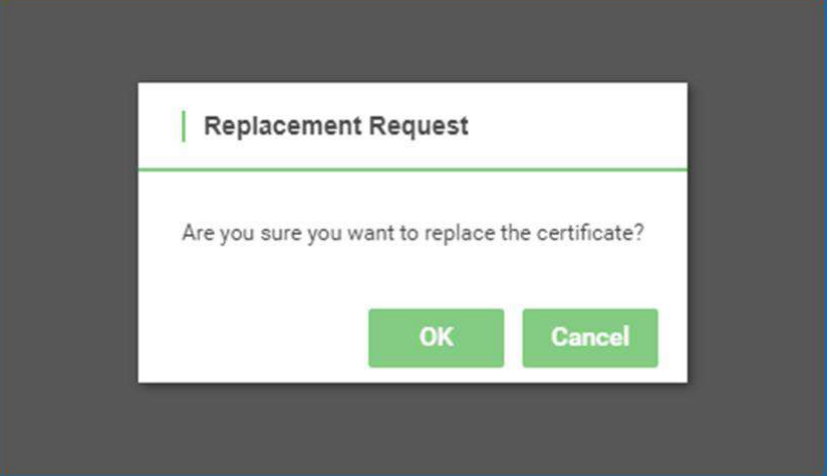

o سوف تتم إعادة توجيهك إلى )معلومات االستبدال( )**Info Replacement**). اكتب )سبب االستبدال( )**reason Replacement** ) وحدد )تاريخ االستبدال( )**replacement of Date**)، ثم انقر فوق )إرسال( )**Submit**).

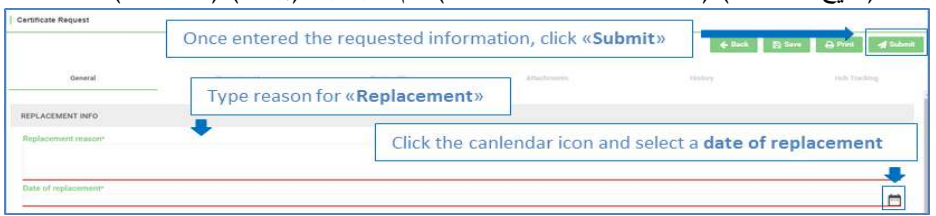

0 اكتب السبب مرة أخرى في مربع النص (اكتب ما بين 11 و<sup>م</sup>70 حرفاً). ثم انقر فوق (موافق) (OK) للتأكيد أو (إلغاء) (Cancel)

للخروج.

صفحة 23 من 33 04 نوفمبر 2021

- o ت م اآلن تقديم طلب استبدال الشهادة. سوف تتم إعادة توجيهك إلى صفحة )قائمة التطبيقات( )**List Applications**)، حيث سوف ترى شهادتين:
- .2 الشهادة الصادرة برقم المرجع األصلي والتي تم إدراجها اآلن على أنها ) قيد االستبدال( )**Replacement Under**). وتكون هذه الشهادة هي بديل للشهادة التي تم إصدارها مسبقاً.
- .3 الشهادة ذات الرقم المرجعي الجديد والتي تم إدراجها اآلن على أنها )طلب االستبدال( )**Request Replacement**). وتكون . هذه الشهادة هي بديل للشهادة التي تم إصدارها مسبقا
	- **1.8عرض الشهادات والبحث عنها:**
	- o انقر فوق )عرض( )**View** )لعرض قائمة الشهادات الخاصة بك.

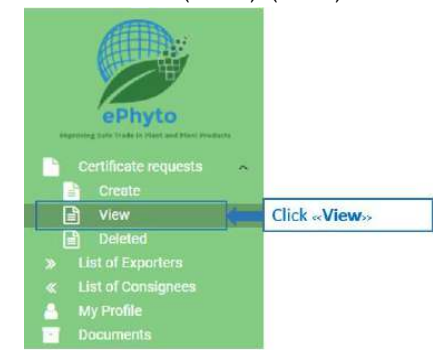

- o انقر نقرأ مزدوجاً فوق الشهادة التي تريد عرضها أو حدد الشهادة، ثم انقر فوق (فتح) (**Open).** حيث يمكنك استخدام ما يصل إلى ثالثة عوامل تصفية: )بحث( )**Search** )و)من( )**From** )و)إلى( )**To** )وذلك من أجل تحسين جودة البحث الخاصة بك، ثم انقر فوق )بحث( )**Search**). وفيما يلي كيفية استخدام عوامل التصفية االختيارية:
	- في شريط )البحث( )**Search**)، اكتب الكلمة الرئيسية الخاصة بك.
- يسمح لك القسم )من( )**From** )و) إلى( )**To** )بتحديد نطاق التاريخ الذي يشير إلى تاريخ آخر تعديل لشهادتك )شهاداتك(. ثم اكتب التاريخ الذي تريد البحث عنه في أحد المربعين أو كالهما أو حدد التاريخ من زر التقويم بجوار كل مربع. وسوف تتضمن نتائج البحث الافتراضية تاريخ آخر تعديل حتى ٣٠ يوماً قبل التاريخ الحالي.

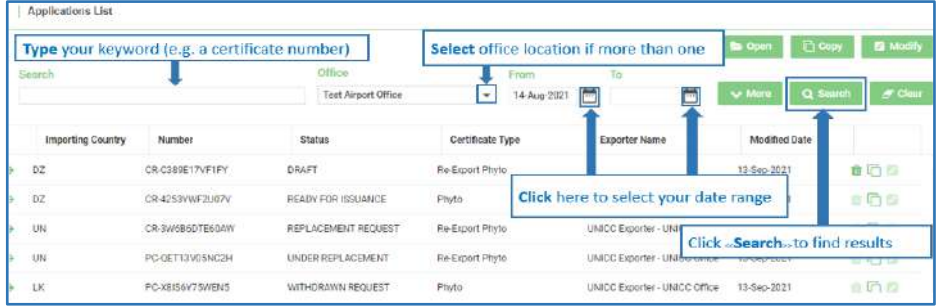

- **1.9اإلجراءات اإلضافية المتاحة لطلب الشهادات:**
	- o انقر فوق )عرض( )**View** )

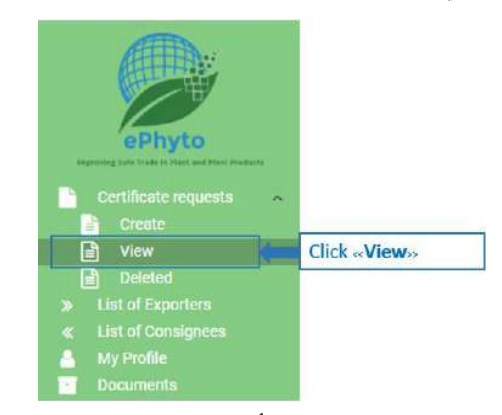

- o حدد طلب شهادة موجود ب أحد الحاالت التالية )مرفوض )**Rejected** )/ قيد المراجعة )**Review Under** )/ طلب التغيير ) **Change** Request)، ثم انقر فوق (فتح) (Open)، أو انقر نقرراً مزدوجاً فوق الشهادة. حيث يمكنك استخدام ما يصل إلى خمسة عوامل تصفية )على سبيل المثال، )بحث( )**Search** )و) مكتب( )**Office** )و)من( )**From** )و)إلى( )**To** )و)المزيد( ) **More** )وذلك من أجل تحسين حالة البحث، ثم انقر فوق )بحث( )**Search**). وفيما يلي كيفية استخدام عوامل التصفية االختيارية:
	- في شريط )البحث( )**Search**)، اكتب الكلمة الرئيسية الخاصة بك.
- يسمح لك القسم )مكتب( )**Office** )باختيار المكتب المناسب. وإذا كنت تريد االطالع على شهادات المكاتب\المواقع المفعلة والمخصصة، فامسح النص وانقر على )بحث( )**Search**).
- يسمح لك القسم )من( )**From** )و)إلى( )**To** )بتحديد نطاق التاريخ الذي يشير إلى تاريخ آخر تعديل لشهادتك )شهاداتك(. ثم اكتب التاريخ الذي تريد البحث عنه في أحد المربعين أو كالهما أو حدد التاريخ من زر التقويم بجوار كل مربع . وسوف تتضمن نتائج البحث الافتراضية تاريخ آخر تعديل حتى ٣٠ يوماً قبل التاريخ الحالي.
- يمكنك القسم ) مزيد ( )**More** )باستخدام عاملين تصفية إضافيين: )بلد االستيراد( )**Country Importing** )و )الحالة( )**Status**). للبحث في جميع الشهادات التي لها حالة معينة ومحددة، اكتب أو حدد البلد المستورد بالنقر فوق سهم التأشير المتجه ألسفل. للبحث في جميع الشهادات التي لها حالة معينة ومحددة، اكتب أو حدد الحالة بعد النقر فوق سهم التأشير المتجه ألسفل. كما يوجد هناك

العديد من الخيارات لالختيار من بينها.

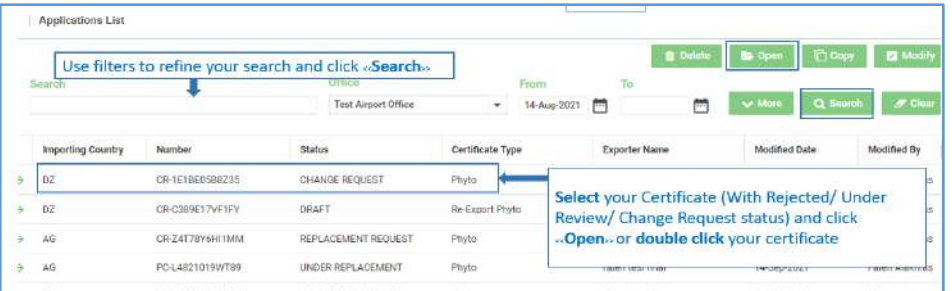

o انقر فوق )تاريخ الطلبات( )History)، وسوف ترى أي تعليقات أدلى بها مفتش المنظمة أو مسؤول المنظمة، إذا تطلب األمر اتخاذ

مزيد من الإجراءات.

صفحة 25 من 33 04 نوفمبر 2021

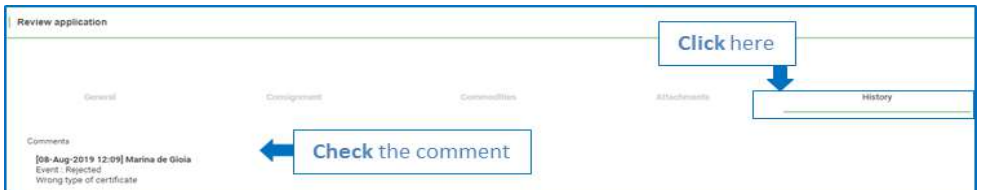

- o عندما تقوم بتقديم طلب للتغيير، اتبع التعليمات قبل إعادة تقديم الشهادة إلى مفتش المنظمة الوطنية لوقاية النباتات، ثم انقر
	- فوق )إرسال( )**Submit** )فقط بعد تطبيق التغييرات المطلوبة.

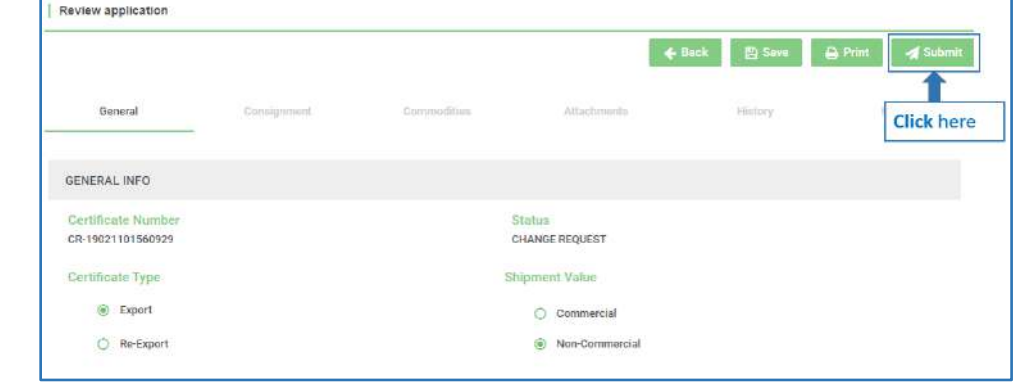

o سوف تظهر رسالة تلقائية، انقر فوق )موافق( )**Ok** )إذا كنت تريد المتابعة أو )إلغاء( )**Cancel** )لسحب التغييرات.

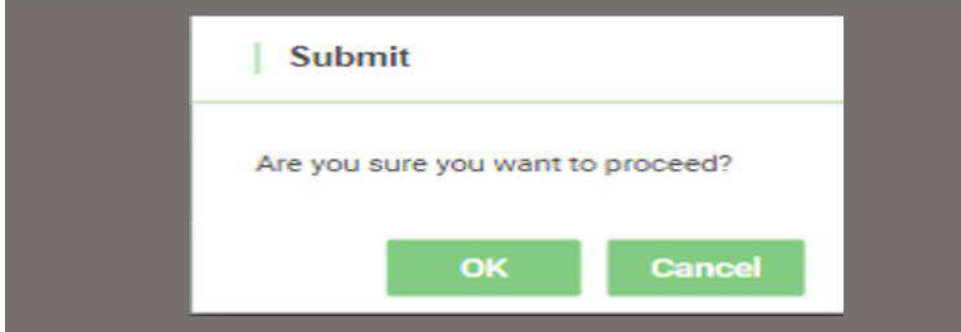

- o تتغير حالة الشهادة إلى حالة )في انتظار المراجعة( )Review Pending).
	- **1.10 إضافة وتعديل المصدرين:**

عند إنشاء طلب شهادة أو تعديل طلب شهادة موجود، يجب عليك تحديد المصدر. و يمكنك كتابة تفاصيل المصدر في مربع النص في التطبيق الخاص بك. و ابدأ بتحديد مصدر حالي أو بإضافة مصدر جديد. ثم اتبع الخطوات أدناه للوصول إلى قائمة المصدرين. كما يمكن إضافة ملفات تعريف المصدر الجديد أو تعديلها.

o انقر فوق )قائمة المصدرين( )**Exporters of List**).

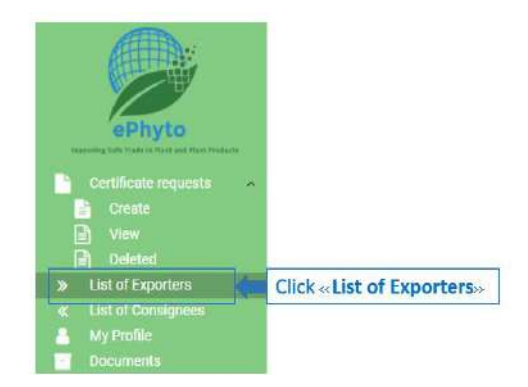

o انقر فوق )جديد( )**New** )إلضافة مصدر جديد.

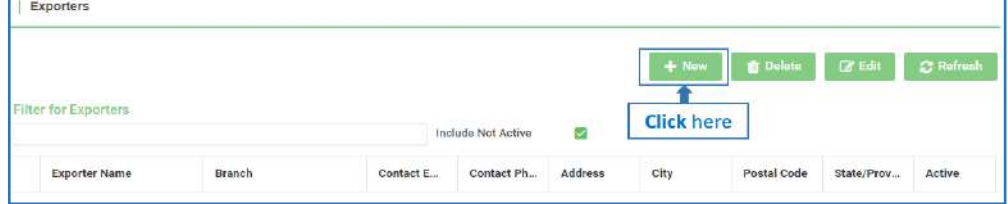

o أكمل جميع الحقول اإللزامية )\*( إلضافة المصدر الجديد: )اسم المصدر( )**name Exporter** )و)عنوان البريد اإللكتروني لجهة االتصال( )**address email Contact** )و)عنوان الشارع( )**address Street**)، ثم انقر فوق )حفظ( )**Save**). حيث يمنحك حقل )الفرع( )**Branch** )خيار تحديد فرع مختلف لشركة معينة. و في ) عنوان الشارع( )**address Street**)، ال تكتب أكثر من 4 أسطر أو 100 حرف. و حدد المربع )نشط( )**Active** )الستخدام المصدر وقم بإلغاء تحديد المربع إذا لم يعد المصدر قيد االستخدام.

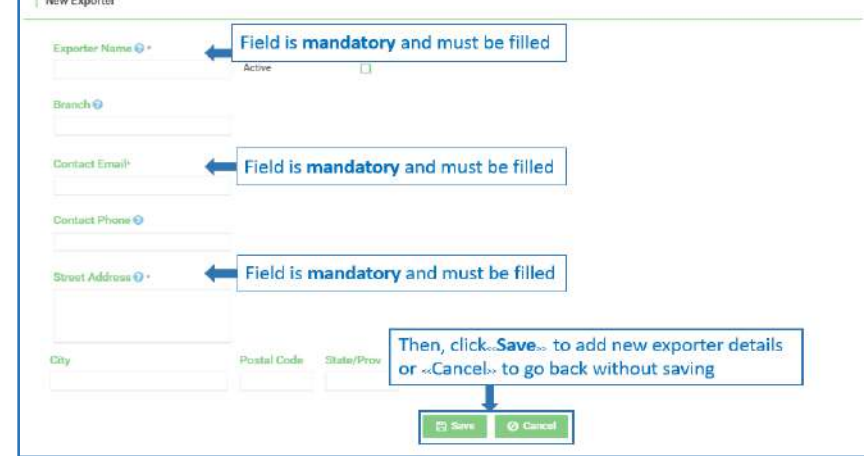

**يُرجِي ملاحظة ما <b>يلي**: عند إضافة تفاصيل المصدر الجديد، يتم تعيين حقل (بلد المصدر) **(country of exporter)** افتراضيا بناءً على بلد المنظمة الوطنية لوقاية النباتات.<br>.

o حدد مصدراً موجوداً لتحريره وانقر فوق (تحرير ) **(Edit)** أو انقر نقراً مزدوجاً فوق سطر المصدر . كما يمكنك أيضاً كتابة تفاصيل المصدر في شريط (تصفية المصدرين) (**Filter for Exporters**) لتحسين البحث.

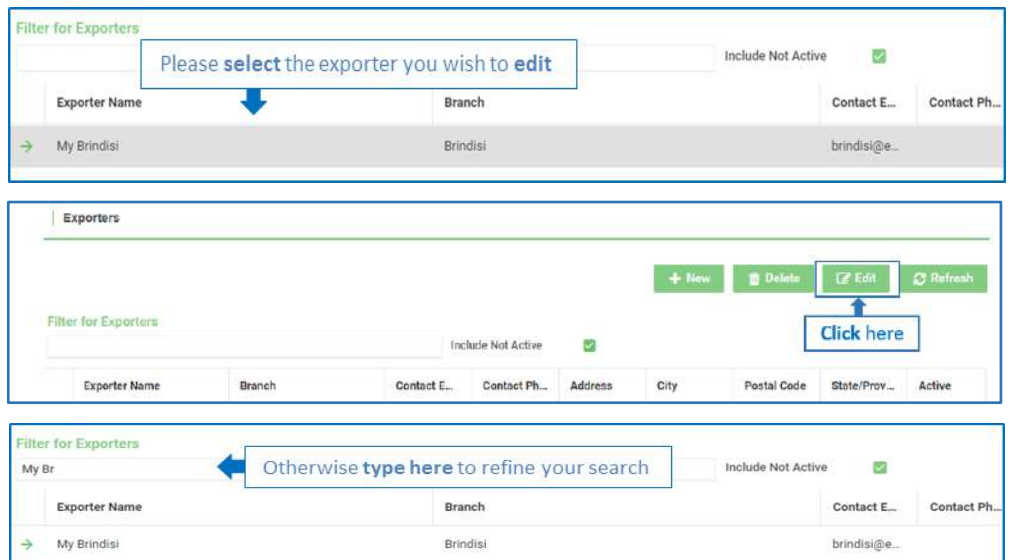

- o قم بتعديل النموذج وتذكر حفظ التغييرات قبل المغادرة.
	- **1.11 حذف المصدر:**
	- o انقر فوق )قائمة المصدرين( )**Exporters of List**).

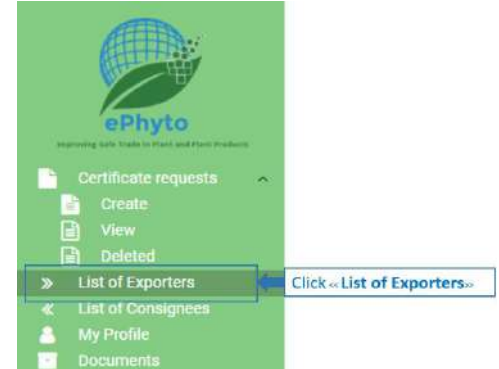

o حدد المصدر الذي تريد حذفه وانقر على )حذف( )**Delete**). و يمكنك استخدام عامل تصفية لتحسين البحث عن طريق كتابة اسم

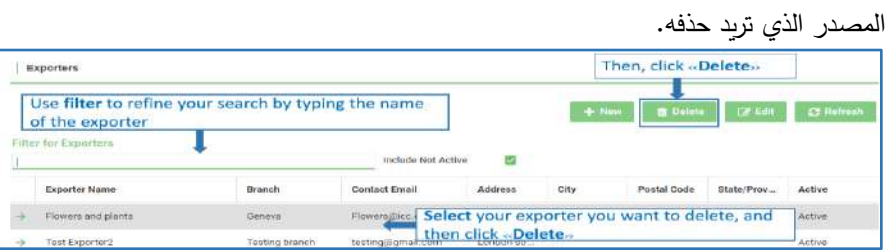

 من رغبتك في حذف المصدر المحدد. حدد )موافق( )**Ok**) o عند تحديد خيار )حذف( )**Delete** )، سوف يتم سؤالك عما إذا كنت متأكدا لتأكيد أمر الحذف أو )إلغاء( )**Cancel** )لالحتفاظ بالمصدر.

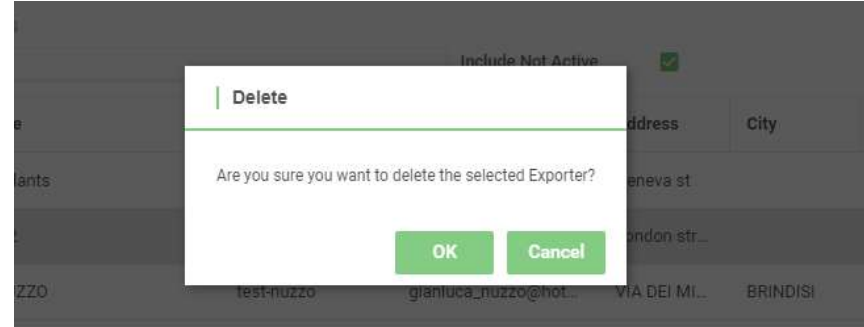

## **1.12 إضافة وتعديل المرسل إليه:**

عند إنشاء طلب شهادة أو تعديل طلب شهادة موجود، يجب عليك تحديد المرسل إليه. ويمكنك كتابة تفاصيل المرسل إليه في مربع النص في التطبيق الخاص بك. و ابدأ بتحديد المرسل إليه الحالي أو بإضافة مرسل إليه جديد.

ثم اتبع الخطوات أدناه للوصول إلى قائمة المرسل إليهم. كما يمكن إضافة ملفات تعريف المرسل إليه الجديد و / أو تعديلها.

o انقر فوق )قائمة المرسل إليهم( )**Consignees of List**).

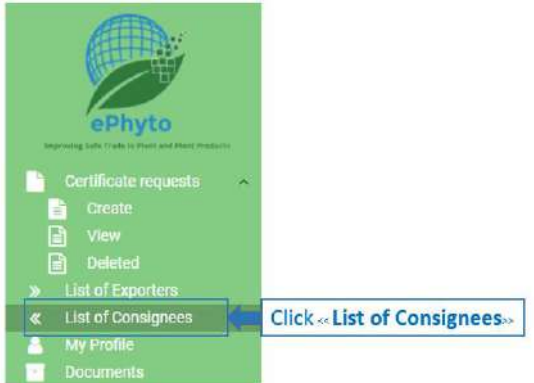

o انقر فوق )جديد( )**New** )إلضافة مرسل إليه جديد.

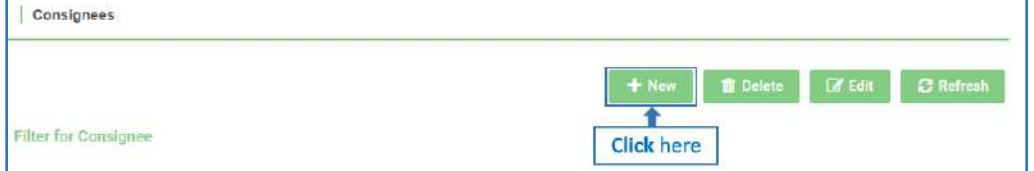

o أكمل جميع الحقول اإللزامية )\*( إلضافة المرسل إليه الجديد: )اسم المصدر( )**name Consignee** )و )عنوان البريد اإللكتروني لجهة االتصال( )**address email Contact** )و)عنوان الشارع( ) **address Street**)، ثم انقر فوق )حفظ( )**Save**). حيث يمنحك حقل )الفرع( )**Branch** )خيار تحديد فرع مختلف لشركة معينة . و في )عنوان الشارع( )**address Street**)، ال تكتب أكثر من 4 أسطر أو 100 حرف. و حدد المربع )نشط( )**Active** )الستخدام المرسل إليه وقم بإلغاء تحديد المربع إذا لم يعد المرسل إليه قيد االستخدام.

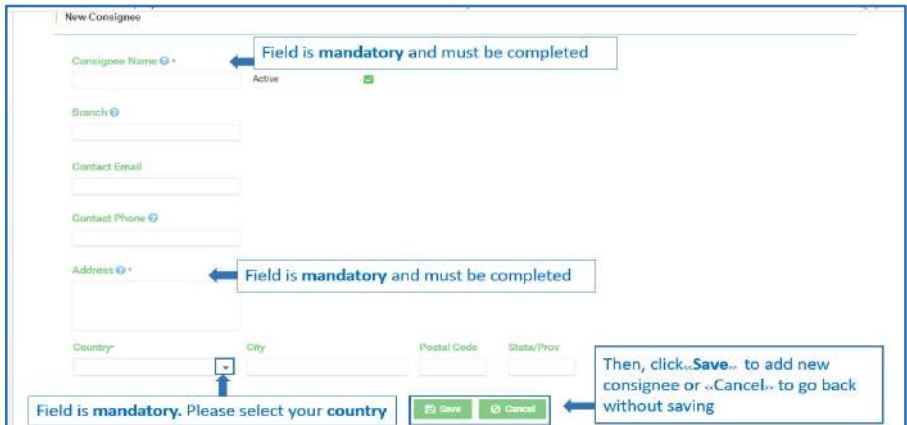

o حدد مرسلأ إليه موجوداً بالفعل لتحريره وانقر فوق (تحرير) **(Edit)** أو انقر نقراً مزدوجاً فوق سطر المرسل إليه.

كما يمكنك أيضاً كتابة تفاصيل المرسل إليه في شريط **(ت**صفية المرسل إليهم) **(Filter for Consignee)** لتحسين البحث.

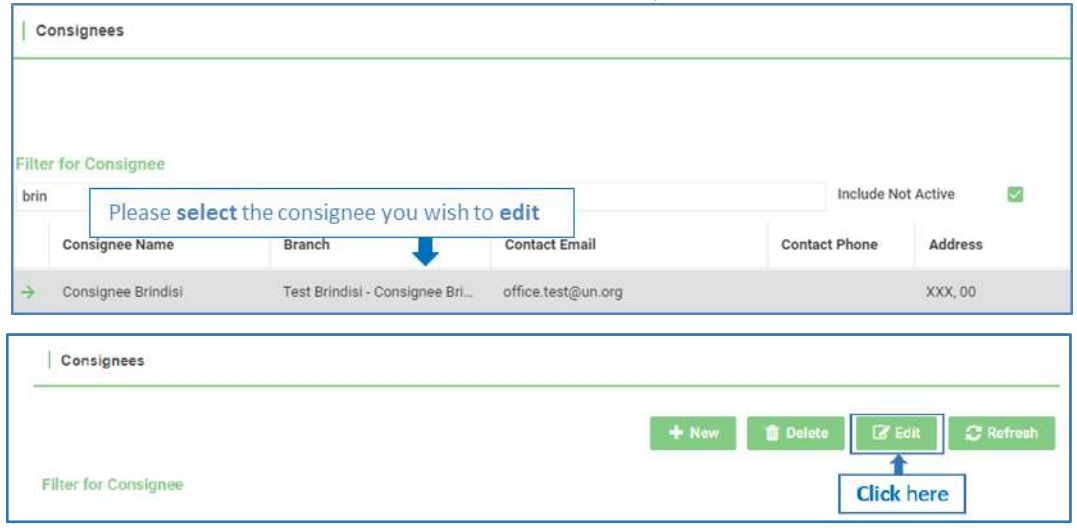

o قم بتعديل النموذج وتذكر حفظ )**Save** )التغييرات قبل المغادرة.

**1.13 حذف المرسل إليه:** 

o انقر فوق )قائمة المرسل إليهم( )**Consignees of List**).

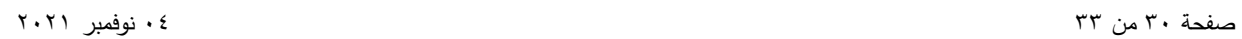

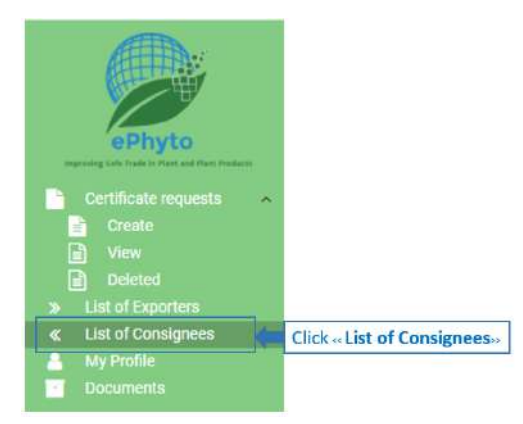

o حدد المرسل إليه الذي تريد حذفه وانقر على )حذف( )**Delete**). ويمكنك استخدام عامل تصفية لتحسين البحث عن طريق كتابة اسم المرسل إليه الذي تريد حذفه.

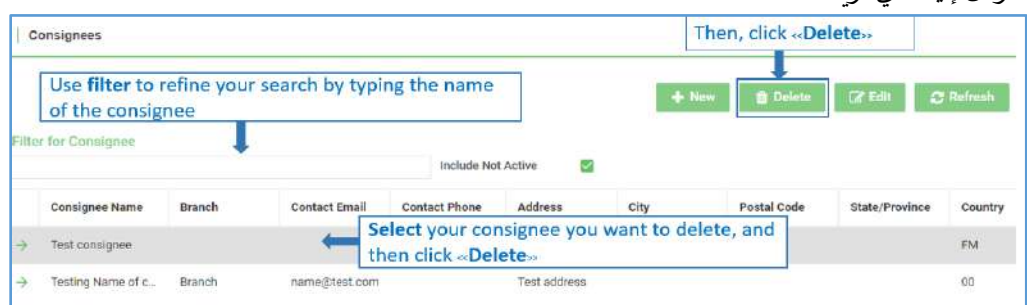

o عند تحديد خيار (حذف) (Delete)، سوف يتم سؤالك عما إذا كنت متأكداً من رغبتك في حذف المرسل إليه المحدد. حدد (موافق) )**Ok** )لتأكيد أمر الحذف أو )إلغاء( )**Cancel** )لالحتفاظ بالمرسل إليه .

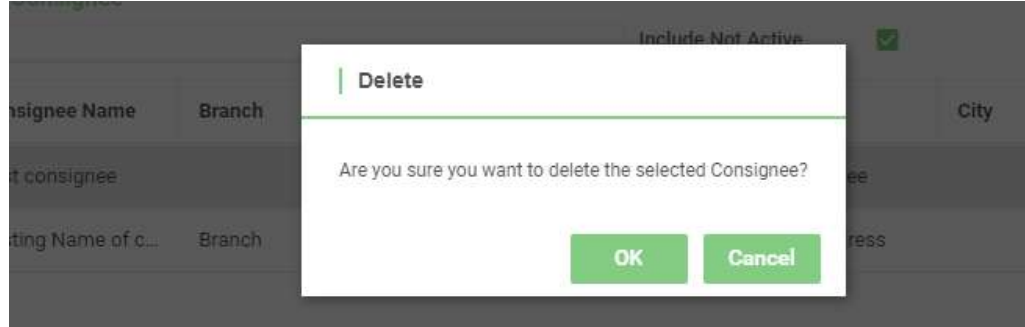

صفحة 31 من 33 04 نوفمبر 2021

**1.14 تغيير كلمة المرور وإشعارات البريد اإللكتروني:**

يمكن لجميع المستخدمين تغيير كلمات المرور الخاصة بهم وتمكين إشعارات البريد اإللكتروني أو تعطيلها . و لتغيير كلمة المرور الخاصة بك، قم بتسجيل الدخول وقم بما يلي:

- o انقر فوق )ملفي الشخصي( )**Profile My**).
- o أدخل كلمة المرور الحالية في حقل )كلمة المرور القديمة( )**Password Old**).

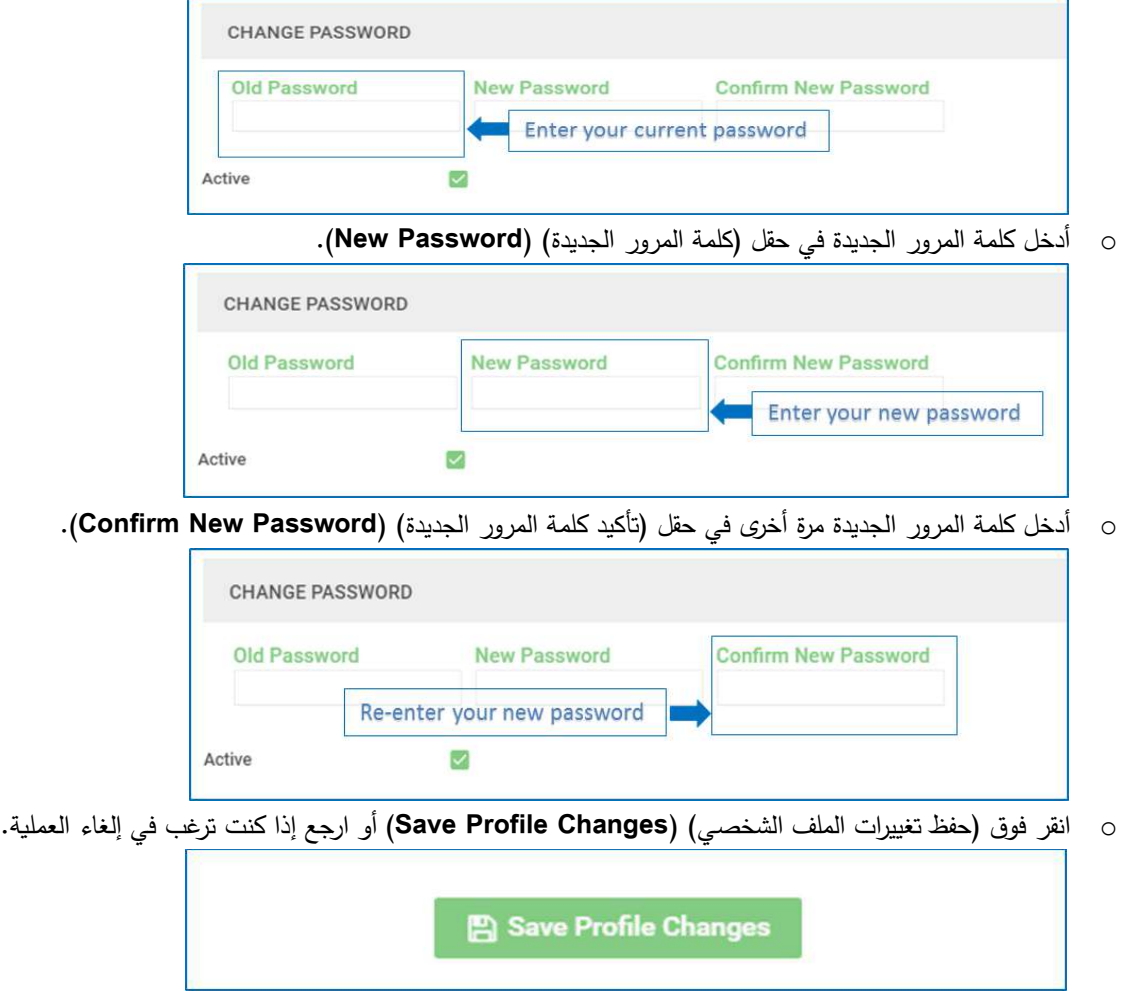

- o للتحقق من التغييرات، قم بتسجيل الخروج وتسجيل الدخول باستخدام )كلمة المرور الجديدة( )**Password New**).
- في (ملفي الشخصي) (**My Profile)**، يكون لديك خيار تغيير إعدادات الإشعارات. كما يتيح لك هذا تمكين أو تعطيل إشعارات البريد اإللكتروني المرسلة إلى حساب بريدك اإللكتروني .
- o حدد مربع )إشعارات البريد اإللكتروني( )**Notification Email** )لتمكين إشعارات البريد اإللكتروني أو قم بإلغاء تحديد المربع لتعطيل إشعارات البريد اإللكتروني.

صفحة 32 من 33 04 نوفمبر 2021

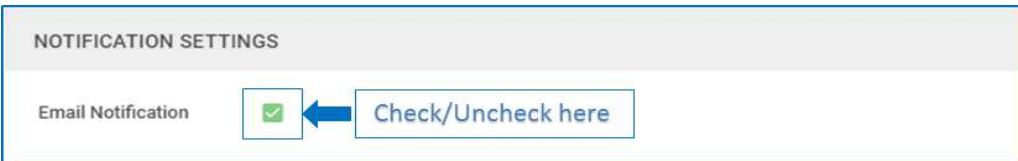

o انقر فوق )حفظ تغييرات الملف التعريفي( )**Changes Profile Save** )لحفظ التغييرات في ملف التعريف الخاص بك أو العودة إللغاء العملية.

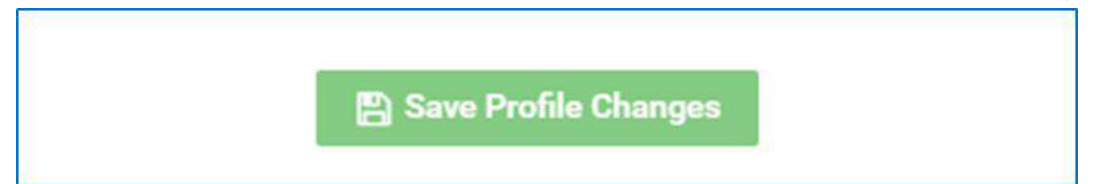

- **1.15 دليل المستخدم الخاص بأدوار الشركة:** 
	- o انقر فوق )المستندات( )**Documents**).

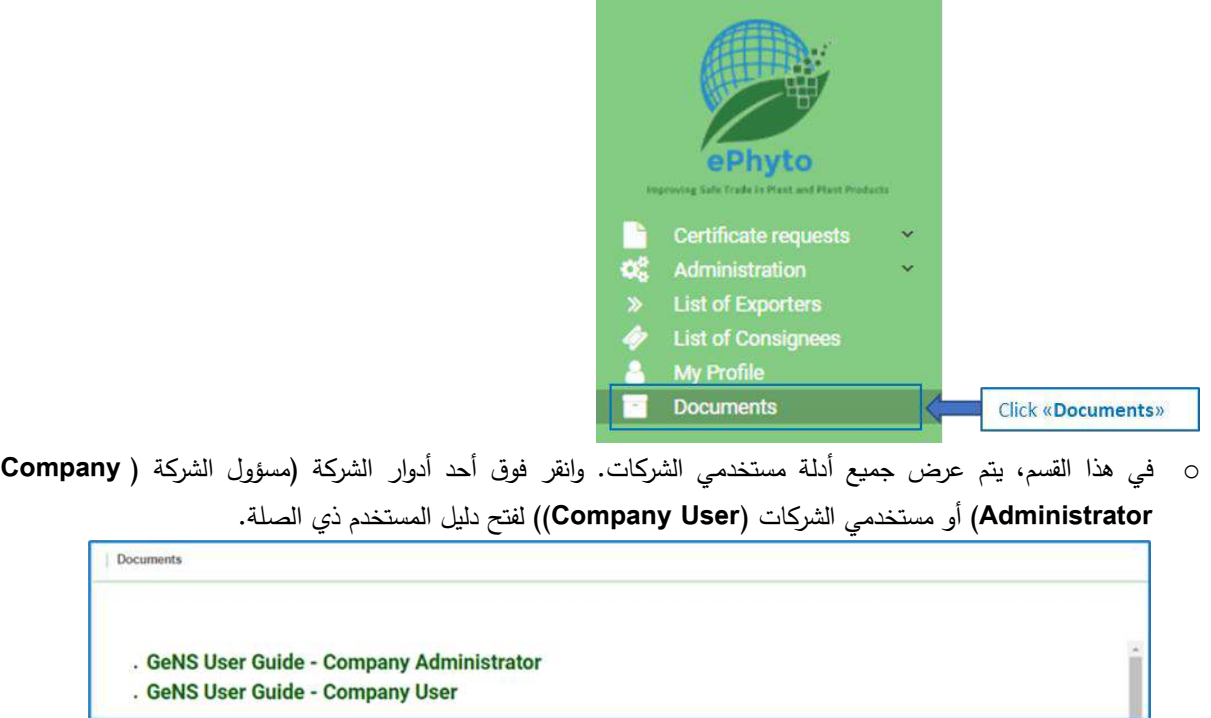

صفحة 33 من 33 04 نوفمبر 2021